# Software: CAD - Tutorial - Fortgeschritten

Aus OptiYummy

↑

 $\leftarrow$   $\rightarrow$ 5. Übung im CAD-Tutorial Komplexe Baugruppen und fortgeschrittene Funktionen (Biegefeder) Autoren: Dr.-Ing. Alfred Kamusella und Dipl.-Ing. Christoph Steinmann

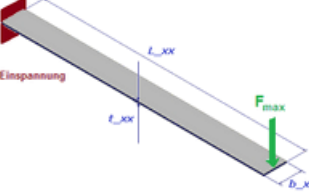

Bei der Simulation geht es nicht nur darum, einen Entwurf zu erstellen, sondern etwas zu schaffen, das in der realen Welt funktioniert. - Tom Wujec -

Im Rahmen der Lehrveranstaltung CAD-Konstruktion wurden in den ersten vier Übungskomplexen die wichtigsten Grundlagen im Umgang mit CAD-Systemen vorgestellt. Damit sollte es jedem möglich sein, die eigenen Ideen grundlegend in 3D-Konstruktionen zu überführen. Wie in vielen anderen Tätigkeitsfeldern von Ingenieuren, gibt es aber auch im Bereich 3D-CAD-Software nahezu unendliche Vertiefungsmöglichkeiten. Diese Übung dient dazu, den Umgang mit einigen ausgewählten Programmumgebungen kennenzulernen, die das Erstellen komplexer Teile erleichtern. Außerdem soll der Umgang mit umfangreicheren Baugruppen geübt und eine Möglichkeit zur Interaktion mit externen Programmen vorgestellt werden.

#### A. Arbeit mit komplexen Modellen:

- 1. Grundbaugruppe
- 2. Bewegliche Bauteile in Baugruppen
- 3. Freiformteile
- 4. Flächenmodelle für ergonomische Oberflächen
- 5. Blechteile
- 6. Automatisierung in CAD-Modellen

#### B. Nennwert-Optimierung:

- 1. Optimierungs- und Analysetool (OptiY)
- 2. Parametrisiertes CAD-Modell
- 3. Physikalische und konstruktive Zusammenhänge (Regeln)
- 4. Optimierungsworkflow
- 5. Globale Suche
- 6. Lokale Suche
- 7. Zusammenfassung

Anschließend kann die Optimierungs-Übung noch freiwillig komplett abgeschlossen werden. Dazu kann im archivierten Tutorial nahtlos bei Abschnitt B "Toleranz Analyse" fortgesetzt werden.

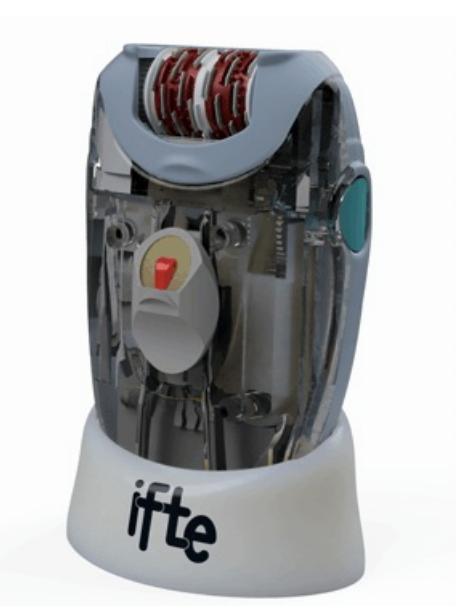

### Einzusendende Ergebnisse:

Feilnehmer der Lehrveranstaltung "CAD-Konstruktion" laden die Ergebnisse im Opalkurs hoch.

Als Lösung (xx=Teilnehmer-Nummer 01...99) sind der gesamte bearbeitete Ordner Epilierer inklusive der neu erstellten Bauteile und die vollständig konfigurierten Dateien Feder\_xx.ipt und Feder\_xx.OPY sowie der ausgefüllte Antwortbogen (CAD-Antwort\_5\_xx.pdf) in einem Archiv-File (Vertiefung\_xx.ZIP) zu senden:

- In den Experimenten müssen aussagekräftige Diagramme zur Visualisierung der jeweiligen Experiment-Prozesse und -Ergebnisse konfiguriert sein.
- Die Bauteil-Datei muss die ermittelten optimalen Maße enthalten.
- Im bereitgestellten Antwortbogen sind die optimalen Nennwerte aufzulisten.
- Einsendeschluss ist die Nacht vor dem Termin des nächsten Übungskomplexes. Die Nacht endet morgens um 10:00 Uhr.

 $\leftarrow$   $\rightarrow$ 

Abgerufen von "http:///index.php?title=Software:\_CAD\_-\_Tutorial\_-\_Fortgeschritten&oldid=27089"

# Software: CAD - Tutorial - Fortgeschritten - Grundbaugruppe

Aus OptiYummy

↑

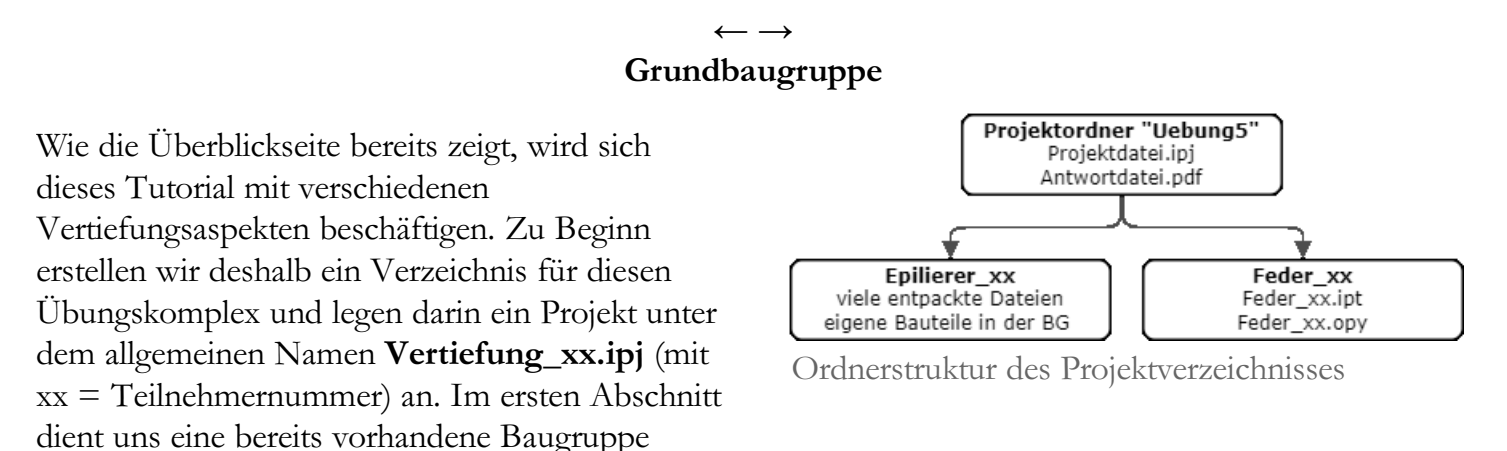

(Download) eines Epilierers als Arbeitsgrundlage. Das ZIP-Archiv sollte man im Projektordner (das ist der Ordner, in dem die Projektdatei liegt, im Beispiel "Uebung5") in einen eigenen Unterordner, also z.B. ...PfadZumProjekt...\Uebung5\Epilierer\_xx extrahieren, da das Verzeichnis sehr viele Dateien enthält. Auf Ebene des Projekts erstellen wir später noch einen weiteren Arbeitsordner.

Teilnehmern der Lehrveranstaltung Grundlagen der Konstruktion sollte diese Baugruppe bereits aus der ersten Übung zur Zeichnungsanalyse bekannt vorkommen. Wir könnten uns vorstellen, diese Daten von einem Kunden, Kollegen oder Projektpartner erhalten zu haben. Für die nachfolgenden Aufgaben ist es deshalb sinnvoll, sich zunächst mit dem Aufbau und der Struktur der Dateien vertraut zu machen.

■ Zunächst öffnet aus dem Ordner Epilierer\_xx die Hauptbaugruppe Epilierer.iam:

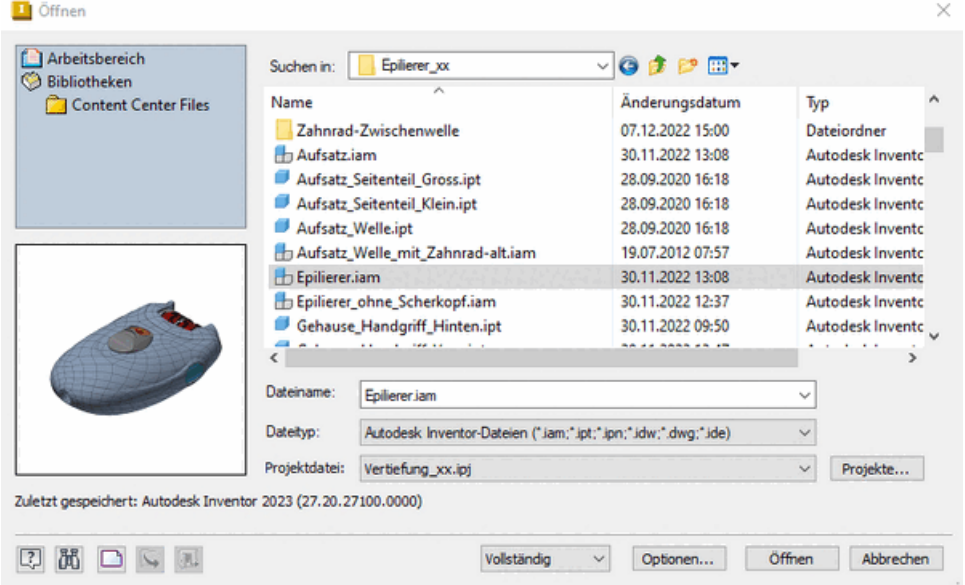

- Die weitere Struktur lässt sich innerhalb der CAD-Umgebung im Strukturbaum bzw. Modellbrowser an der linken Seite leichter nachvollziehen als über den Windows-Explorer.
- Die Dateinamen folgen nur teilweise einem einheitlichen Schema. Über die Baugruppenbeziehungen in Inventor ist aber dennoch ein logischer Aufbau erkennbar.
- Insgesamt besteht das Gerät aus über 200 Einzelteilen, wobei viele Bauteile mehrfach verbaut sind.
- Hier zeigt sich, warum der Aufbau sauberer Modellstrukturen mit nachvollziehbaren Namen so wichtig ist.
- Das vorhandene Beispiel ist diesbezüglich auch nicht perfekt, sollte aber übersichtlich genug sein, damit man sich nach kurzer Einarbeitung zurechtfindet. Baugruppe | Modellieren
- Wenn wir neben der Baumstruktur auch die Teile in der 3D-Ansicht ansehen wollen, bietet es sich an die Möglichkeiten zum zugänglich machen verdeckt liegender Komponenten durchzugehen:
- 1. Mit Rechtsklick auf das Bauteil oder die Baugruppe im Modellbrowser oder der 3D-Ansicht kann man über Kontextmenü > Sichtbarkeit Teile komplett ausblenden (Tastenkürzel: <Alt +  $V$  $>$ ).
- 2. Wenn man hinter eine Komponente schauen möchte, ohne deren räumliche Ausdehnung komplett zu ignorieren, gibt es ebenso die Möglichkeit diese mit Kontextmenü > Transparent halb durchsichtig zu machen (Tastenkürzel: <Alt + T>).
- 3. Eine weitere hilfreiche Methode findet sich unter MFL > Ansicht > Sichtbarkeit > Halbschnitt (bzw. weitere Schnitte). Nachdem der Schnitt auf eine Komponente oder Ebene platziert wurde, erhält man Einblick in die dahinterliegenden Komponenten. Im gleichen Menü kann man den Schnitt auch wieder beenden.
- Damit sollte es möglich sein, sich in der Baugruppe zu orientieren und Zugriff auf alle Teile zu erhalten. Für die nachfolgenden Aufgaben sollte man sich mit diesen Bedienmethoden vertraut machen.
- Zum Auswählen bestimmter Bauteile oder Unterbaugruppen existieren darüber hinaus Auswahlfilter, die man über den grünen Button in der Schnellzugriffsleiste erreicht.
- Insbesondere Funktionen wie "Abhängig von auswählen" oder "Auswahl invertieren" können helfen, schnell die richtigen Komponenten zu selektieren.
- Über das Menü lassen sich ebenso alle ausgeblendeten Komponenten anwählen und anschließend mit <Alt + v> wieder sichtbar machen. Dieser Weg ist deutlich schneller als die Komponenten einzeln anzuwählen.
- Im folgenden Bild sind z.B. Gehause\_Handgriff\_Vorn transparent, Gehause\_Kopf ausgeblendet (Sichtbarkeit) und ein Schnitt parallel zur Y-Z-Ebene gelegt:

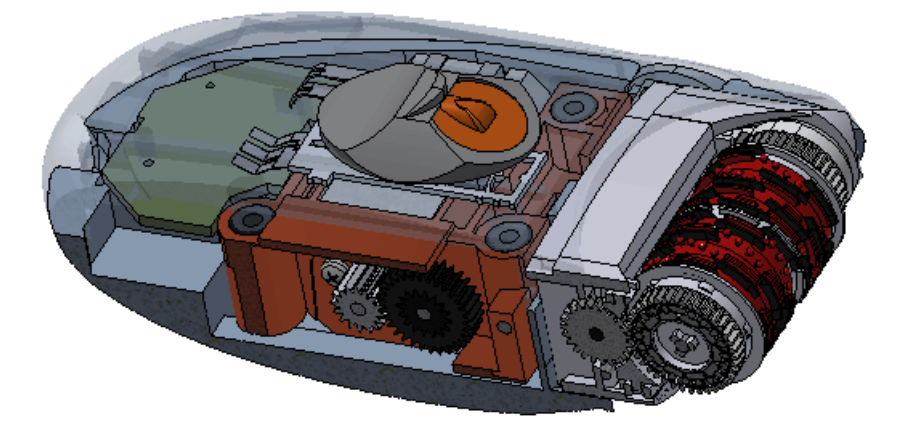

Die blauen Gehäuseteile benötigen sehr viel Speicher und wurden nicht mit einer der bisher vorgestellten Konstruktionsmethoden von Grund auf neu erstellt. Mit Rechtsklick Kontextmenü > Öffnen

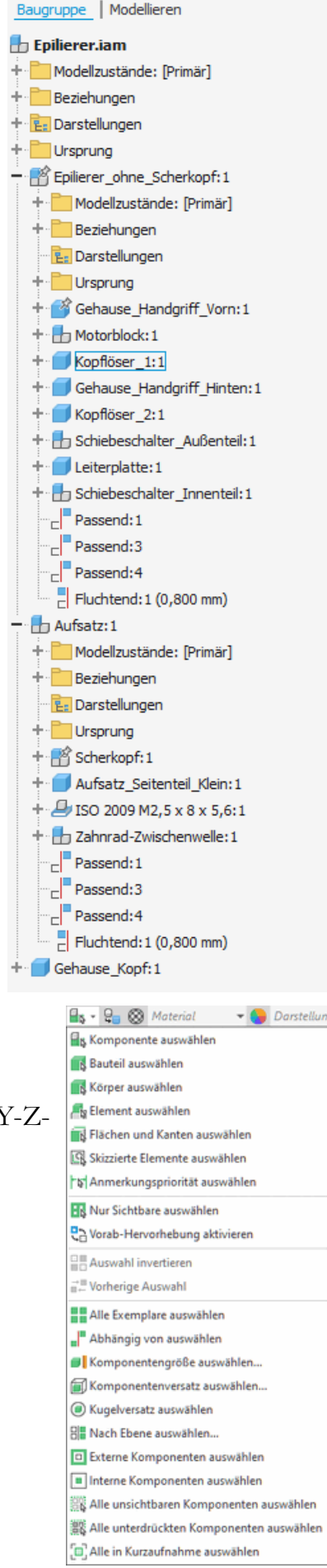

(Grafikbereich oder Modellbrowser) öffnen wir eines der Gehäuseteile und versuchen anhand der Featurehistorie den Konstruktionsprozess nachzuvollziehen.

Hinweis: Falls man beim Untersuchen der Bauteile aus Versehen etwas "kaputt" macht, möglichst direkt die Rückgängig-Funktion nutzen. Für die weitere Übung sollten die Gehäuseteile im Originalzustand bleiben. Änderungen in den Teilen nicht speichern.

Frage: Wie wurden die Gehäuseteile als CAD-Modell erstellt? Versuchen Sie den Vorgang in Hinblick auf die Unterschiede zum klassischen Konstruktionsprozess kurz zu beschreiben.

 $\leftarrow$   $\rightarrow$ 

Abgerufen von "http:///index.php?title=Software:\_CAD\_-\_Tutorial\_-\_Fortgeschritten\_-\_Grundbaugruppe&oldid=26664"

# Software: CAD - Tutorial - Fortgeschritten - Bewegung

Aus OptiYummy

↑

 $\leftarrow$   $\rightarrow$ Bewegliche Bauteile in Baugruppen

Der Ersteller des Modells hat seinen Fokus auf das Anfertigen eines Zeichnungssatzes der Baugruppe gelegt. Es befinden sich also alle Komponenten schon am richtigen Platz. Da die gedruckte Zeichnung aber nur einen einzelnen Zustand wiedergeben kann, lassen sich die beweglichen Teile noch nicht korrekt miteinander bewegen. Alle Zahnräder sind drehbar, es fehlen aber Bewegungsabhängigkeiten zwischen den Rädern. Ziel der ersten Aufgabe ist es zumindest die Bewegung der Getriebestufen zwischen Motor und Scherkopf korrekt umzusetzen:

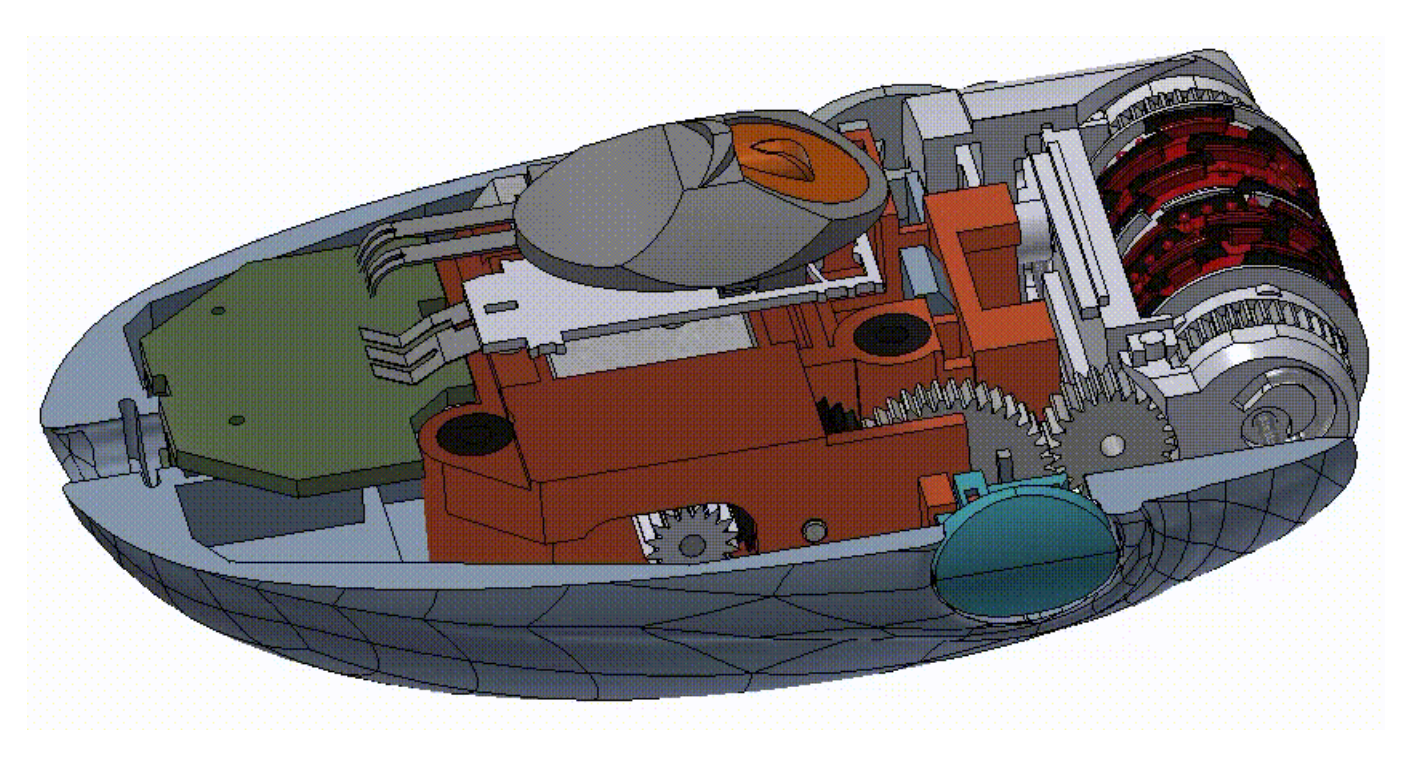

Im Prinzip sollte das dafür nötige Wissen bereits aus der Zusatzaufgabe in Komplex 2 und der Kinematik in Komplex 4 bekannt sein. Als Wiederholung nochmal die ersten Schritte im Detail:

Beginnend am Motorritzel öffnen wir zunächst die Baugruppe Motorblock und blenden das Gehäuse, die Gummimuffen und den Motor selbst aus. Somit hat man guten Zugriff auf die Zahnräder und deren Achsbohrungen:

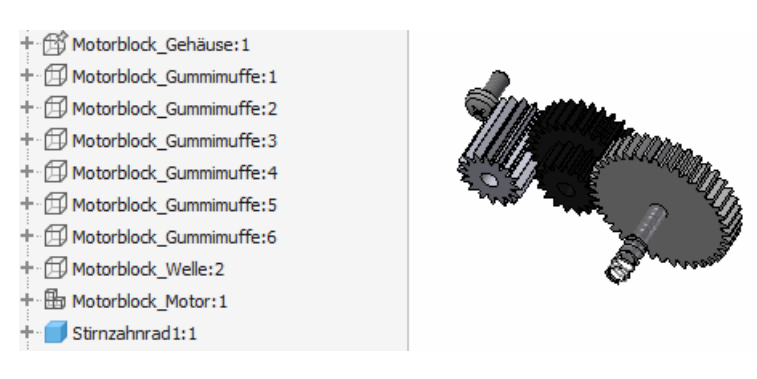

■ Zwischen Stirnzahnrad1:1 und Stirnzahnrad2:1 legt man mit MFL > Zusammenfügen > Beziehungen > Abhängig machen > Bewegung die korrekte Beziehung der Zahnräder fest (gegeneinander).

- Als Geometrie wählt man bei den Zahnrädern am besten die Bohrung in der Mittel. Für das CAD-Programm ist nur die Rotationsachse relevant. Beim Auswählen von Geometrieelementen an den Zähnen erhält man je nach Anordnung aber andere Achsen, was zu ungewollten Effekten führt.
- Das Übersetzungsverhältnis ergibt sich aus der Zähneanzahl 16:31, wobei die Zuordnung Zähler und Nenner von der Reihenfolge der Geometrieauswahl abhängt.
- Die zweite Zahnradstufe realisiert man auf die gleiche Art zwischen Stirnzahnrad1:2 und Zahnrad3:1 mit der Übersetzung 16:40.
- Achtung: Zahnrad3:1 ist eine Baugruppe. Man kann als Referenzelement die Achse wählen. Wenn dann die Ausrichtung (Pfeilspitzen) der gewählten Geometrie nicht in

Abhängigkeit platzieren Baugruppe Bewegung Übergang Abhängigkeitssatz Typ Auswahl  $|S|$  ai  $R_1$   $R_2$  $\square$ Verhältnis: 16/31 **Unterdrücken**  $\boxed{?}$ Abbrechen Anwenden >>

dieselbe Richtung zeigt, muss man diese entsprechend durch Ändern des "Modus" (Vorwärts / Rückwärts) ausgleichen. Am Ende sollte man immer prüfen, ob die Bewegung physikalisch sinnvoll ist.

- Man kann die Bewegung jetzt testen und die unsichtbaren Elemente wieder einblenden.
- Die Baugruppe sollte gespeichert werden, wenn alles korrekt funktioniert.
- Öffnet man jetzt die übergeordnete Baugruppe Epilierer ohne Scherkopf, so lassen sich die Zahnräder auch nach Aktualisierung dort noch nicht bewegen.
- Das Problem löst man durch Rechtsklick auf Motorblock im Modellbrowser über Kontextmenü > Flexibel. Wegen des erhöhten Rechenaufwands muss diese Option immer manuell gesetzt werden.
- **Man erkennt diese Einstellung anschließend im Modellbaum:** + Han [...] [2] [...] [...] [...]
- Anschließend testen wir, ob sich die Räder drehen lassen und speichern auch diese Baugruppe.

Alle weiteren Teile des Getriebes finden sich von der Hauptbaugruppe Epilierer ausgehend in den Unterbaugruppen von Aufsatz. Analog zum oben beschriebenen Vorgehen kann man jetzt das gesamte Getriebe bis hin zur Rolle mit korrekten Abhängigkeiten beweglich machen. Man sollte dabei immer zuerst die Abhängigkeiten in einer Baugruppe erstellen und testen, bevor man diese in den übergeordneten Ebenen flexibel macht.

Achtung: Die Abhängigkeit muss immer in der Baugruppe hinzugefügt werden, in der die beiden beteiligten Komponenten das erste Mal gemeinsam vorkommen. In die darüberliegenden Ebenen wird die Abhängigkeit dann durch flexible Baugruppen "weitergegeben".

Als kleine Hilfe dient folgende Checkliste:

### Übersetzungsverhältnisse:

- Ausgangspunkt Hauptbaugruppe Epilierer.iam: Epilierer\_ohne\_Scherkopf >Motorblock >Zahnrad3:1 mit Aufsatz>Zahnrad-Zwsichenwelle>Stirnräder:1: 40:23
- Ausgangspunkt Unterbaugruppe Aufsatz.iam: Zahnrad-Zwsichenwelle>Stirnräder:1 mit Rolle:1: 23:38

### flexible Baugruppen:

- Epilierer\_ohne\_Scherkopf
- **Motorblock**
- $\blacksquare$  Aufsatz
- Scherkopf
- **E** Zahnrad Zwischenwelle

Abschließend sollte man vorne an der Rolle ziehen und so alle Zahnräder korrekt bewegen können. Dabei kann es zu kleinen Berechnungsfehlern kommen, die einige Verknüpfungen verkippen lassen. Diese Fehlberechnungen werden vom Programm korrigiert, sobald man die Geometrie wieder loslässt. Es zeigt sich ähnlich zur letzten Übung, dass die Live-Berechnung von Bewegungen mit User-Interaktion nur begrenzt möglich ist.

Theoretisch ließen sich noch mehr Teile dieser Baugruppe beweglich oder adaptiv verformbar gestalten. Nach diesem Abschnitt sollte aber bereits eine gewisse Routine im Steuern komplexerer Konstruktionen vorhanden sein, weshalb wir uns noch auf einige neue Aspekte konzentrieren wollen.

 $\leftarrow$   $\rightarrow$ 

Abgerufen von "http:///index.php?title=Software:\_CAD\_-\_Tutorial\_-\_Fortgeschritten\_-\_Bewegung&oldid=26654"

### Software: CAD - Tutorial - Fortgeschritten - Freiform

Aus OptiYummy

↑

 $\leftarrow$   $\rightarrow$ Konstruktion von Freiformteilen

Bisher hat sich die Arbeit im CAD-System auf technisch relevante Teile bezogen, die möglichst einfach ihre Funktion erfüllen sollen. Insbesondere bei Gehäusen und Flächen, mit denen Menschen direkt interagieren, spielen aber auch oft Design und Ergonomie eine Rolle. Je nach Anwendung können auch Hydro- und Aerodynamik besondere Anforderungen an Hüllen stellen. Eine Möglichkeit solche komplexen Geometrien umzusetzen sind sogenannte Freifromflächen.

#### Grundlagen

Um beliebig gestaltbare Oberflächen zu beschreiben, könnte man viele Stützpunkte setzen und benachbarte Stützpunkte durch Dreiecke verbinden.

Eine effizientere Möglichkeit, bei der deutlich weniger Stützpunkte benötigt werden, ist das Verwenden von Splines. Ein Spline (englisch für Straklatte) ist ein biegbares Holzbrett, das zum Zeichnen gleichmäßiger Kurven ohne abrupte Übergänge verwendet wurde. Das Biegungsverhalten eines Splines ist über eine Kurve beschreibbar, deren Verlauf sich aus mehreren sich aneinander reihenden Segmenten kubischer Funktionen ergibt. Eine allgemeine kubische Funktion hat vier Parameter:  $y = a_2x^3 + a_2x^2 + a_1x + a_0$ . Um den Kurvenverlauf zwischen zwei Stützpunkten eindeutig zu beschreiben, muss also ein Gleichungssystem mit vier Gleichungen gelöst werden. Durch die zwei bekannten Stützpunkte können zwei Gleichungen aufgestellt werden:

$$
y_1 = a_3 x_1^3 + a_2 x_1^2 + a_1 x_1 + a_0
$$
  

$$
y_2 = a_3 x_2^3 + a_2 x_2^2 + a_1 x_2 + a_0
$$

Die beiden verbleibenden Gleichungen beschreiben den Anstieg der Kurve in den Stützpunkten:

$$
y'_{1} = 3a_{3}x_{1}^{2} + 2a_{2}x_{1} + a_{1}
$$

$$
y'_{2} = 3a_{3}x_{2}^{2} + 2a_{2}x_{2} + a_{1}
$$

Eine beliebig lange Kurve kann nun also bei n Stützpunkten über n-1 Segmente kubischer Funktionen beschrieben werden. Dabei ist für einen weichen Übergang zwischen zwei kubischen Funktionen immer darauf zu achten, dass der Anstieg der k-ten Funktion im Stützpunkt k+1 denselben Anstieg hat wie die k+1 te Funktion im selben Stützpunkt. Unter Einbeziehung der dritten Dimension lassen sich so auch quasi beliebige Flächen beschreiben. Nach diesem Grundprinzip können in modernen CAD-System Freiformlinien und -flächen erstellt werden. Verwendet werden dort oft sogenannte NURBS (engl. Für Non-Uniform Rational B-Splines). Diese Freiformkurven oder flächen können über Stützpunkte, die beliebig zueinander

https://de.wikipedia.org/wiki/Non-Uniform\_Rational\_B-Spline#/media/Datei:NURBS\_sur

gewichtet werden können, oder aber über Stützpolygone bestimmt werden. Dies erlaubt ein intuitives Arbeiten bei der Gestaltung der Flächen.

Grundsätzlich kann die Definition der Splines durch den Nutzer auf verschiedene Arten erfolgen. Nach den bisherigen Methoden wäre es uns zum Beispiel möglich, Splines in Skizzen anzulegen und so entsprechende Formen zu definieren. Da dieser Weg aber grundsätzlich bereits bekannt ist soll er im Nachgang nur kurz vorgestellt werden. Die zweite verbreitete Möglichkeit ist es die Splines nur innerhalb des CAD-Modells und für den Nutzer unsichtbar zu definieren. Die Manipulation erfolgt dann durch Drücken und ziehen an Punkten, Kanten und Oberflächen. Von der eigentlichen mathematischen Grundlage sieht man an dieser Stelle dann nichts mehr. Der Prozess ist dadurch eher mit formgebender Kunst wie dem Töpfern vergleichbar, als mit klassischem CAD.

#### Ladeschale als Freiform

Zur Übung des Umgangs mit Freiformen möchten wir eine Ladeschale für den Epilierer gestalten. Wir nutzen dazu die zweite Möglichkeit der grafischen Manipulation von Freiformflächen. Dabei wird relativ schnell ein Nachteil dieses Vorgehens im Vergleich zu unserer bisherigen Arbeit auffallen:

Die Manipulation von Freiformflächen erfolgt im Allgemeinen nicht parametrisch. Natürlich ist intern weiterhin alles genau in der Datei definiert und das Programm merkt sich auch die Arbeitsschritte (Funktion: Rückgängig), aber diese Aspekte tauchen in der Nutzerumgebung nicht mehr auf, es entsteht also nicht der gewohnte Strukturbaum an der linken Seite. Dieser Ansatz wird auch als direkte Modellierung bezeichnet und findet sich im Allgemeinen bei "künstlerischen" 3D-Programmen wie Blender wieder. Dadurch ist es nicht möglich, ein zuvor erstelltes Feature nachträglich noch zu ändern. Wir können beispielsweise nicht einfach die Größe der Ausgangsgeometrie anpassen und alle weiteren Operationen automatisch darauf anwenden.

Achtung: Es ist deshalb sehr wichtig, die folgenden Anleitungsschritte genau zu befolgen und bei Fehlern die "Rückgängig"-Funktion von Inventor zu nutzen. Bei größeren Problemen sollte man die Geometrie am besten nochmal neu beginnen.

Zunächst erstellen wir ein neues Bauteil Ladeschale\_xx.ipt und speichern es im Ordner Epilierer\_xx. Innerhalb des Teils erstellen wir über MFL > 3D-Modell > Freiform erstellen einen Zylinder als Grundkörper:

- Die Grundabmessungen (Höhe: 40 und Radius: 35) müssen wir jetzt definieren und können diese später nicht mehr (als Parameter) anpassen.
- In der Höhe nutzen wir für unsere Form 3 Flächen. Diese lassen sich aber auch später noch einfügen oder wieder entfernen. Die 4 Radiusflächen können beibehalten werden.
- Außerdem definieren wir zunächst eine Symmetrie für X und Y.
- Abschließend wird der Körper auf die X-Z-Ebene platziert und der Mittelpunkt mit dem Ursprung verknüpft:

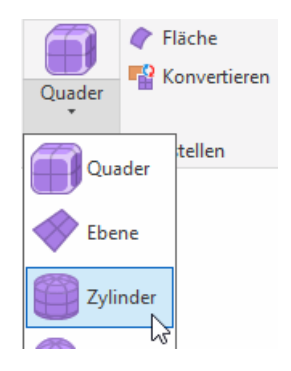

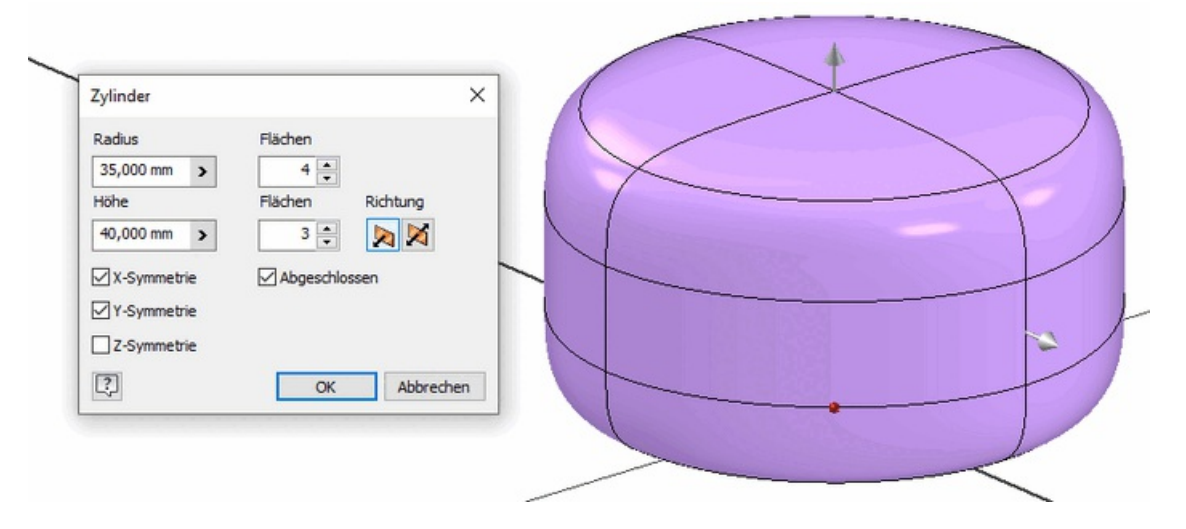

- Es erscheinen in der MFL jetzt die Bearbeitungsmöglichkeiten für Freiformgeometrien.
- Im Rahmen der Übung ist nur ein kurzer Einblick in die Funktionen möglich. Alles Weitere findet sich in der Dokumentation von Autodesk.
- Zunächst soll der Kreiszylinder auf eine ovale Grundform abgeändert werden. Dazu markieren wir mit <Maus + Strg> alle Kanten, die mittig vorne über das Bauteil verlaufen (5 Stück).
- $\blacksquare$  Mit MFL > Freifrom > Bearbeiten > Form bearbeiten  $\frac{1}{\text{Form}}$  kann man diese Kante jetzt

verschieben. Wir drücken sie 12,5 mm in negative Z-Richtung nach innen. Durch die definierte Symmetrie sollte ein Oval entstehen:

bearbeiten

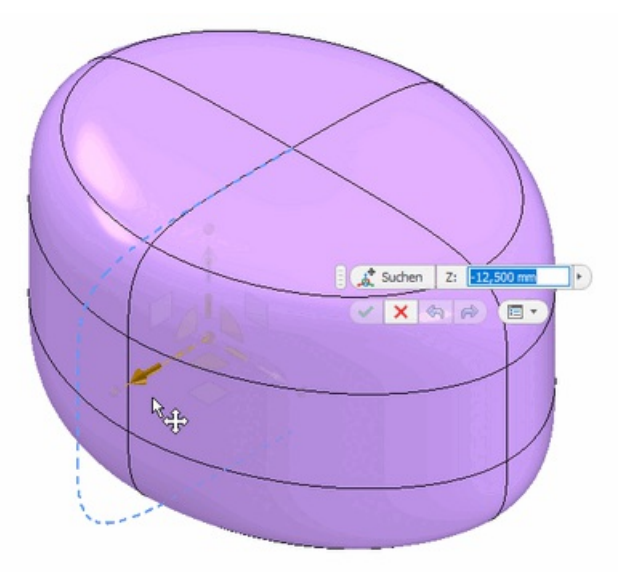

Um das Teil oben etwas schmaler zu machen, wählt man eine der beiden vorderen, oberen Flächen (welche ist durch die Symmetrie egal) und verschiebt diese jeweils 5 mm in x- und z-Richtung nach innen:

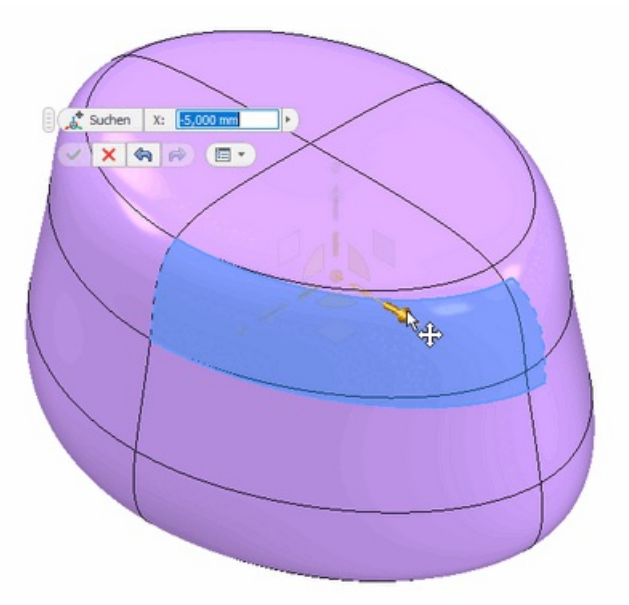

Als Nächstes wird eine der mittleren Seitenflächen um 9 mm nach unten verschoben, um eine steilere Seitenkante zu erhalten:

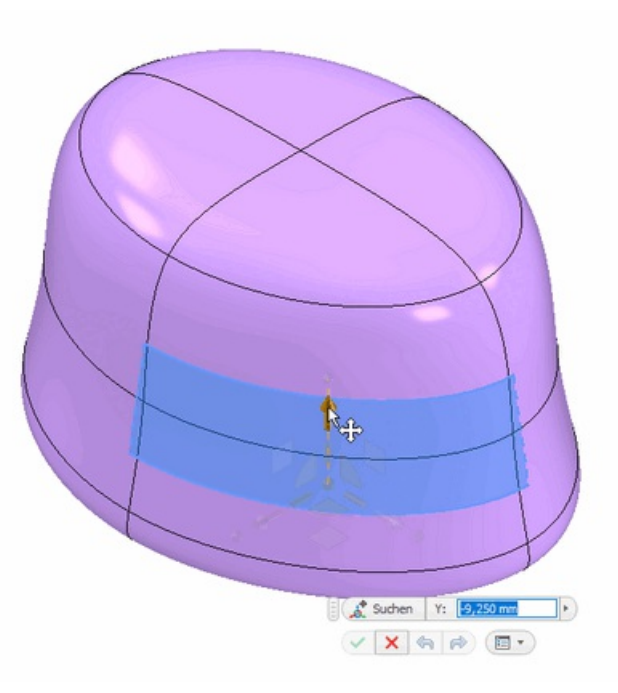

- Die Ladeschale soll oben den Epilierer aufnehmen. Die genaue Geometrie dafür werden wir später erzeugen aber jetzt schon grob andeuten, damit sie gut in die Ausgangsform passt.
- Dazu schieben wir den Mittelpunkt der oberen Deckfläche 10 mm nach unten, sodass eine leichte Mulde entsteht:

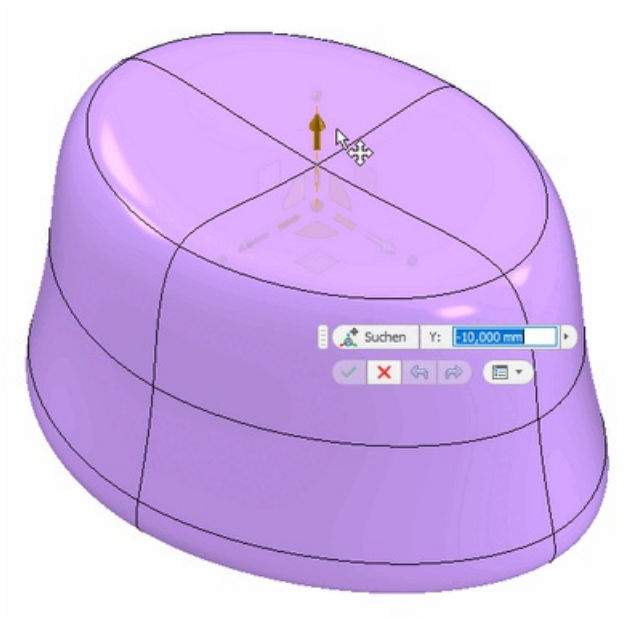

Für eine glatte Auflagefläche wählt man nun noch die unterste Kante aus und nutzt den Befehl  $MFL > F$ reiform  $>$  Ändern  $>$  Kante knicken, um eine scharfe Abschlusskante zu erhalten:

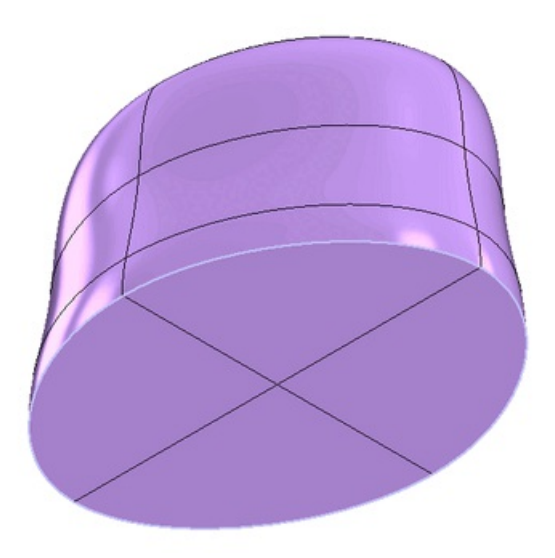

- Die folgenden Operationen sollen den Körper nicht mehr symmetrisch verändern. Dazu kann man über MFL > Freiform > Symmetrie > Symmetrie löschen (auf Pfeil klicken) wählen und anschließend den Körper anklicken.
- Damit sich das Gerät eindeutig von vorne einsetzen lässt, verschieben wir abschließend noch den Mittelpunkt der vorderen oberen Kante 30 mm nach unten:

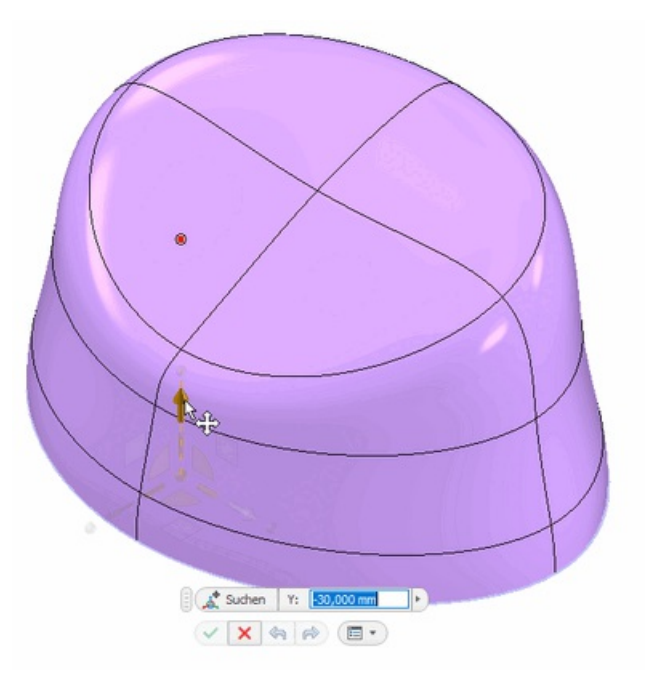

- An dieser Stelle ist der Freiform-Teil der Bearbeitung abgeschlossen: Grüner Haken, Freiform fertig stellen.
- Ab jetzt befinden wir uns wieder in der normalen Bauteilumgebung, wobei die Freiform nur als einzelnes Feature angezeigt wird. Speichern!

Wer Spaß an der Arbeit mit Freifromen findet, sollte sich den zugehörigen Arbeitsbereich von Fusion 360 einmal genauer ansehen. Dort findet sich eine Vielzahl von Funktionen, die über den Umfang von Inventor noch deutlich hinaus gehen. Allerdings wird auch dabei nur der direkte Modellierungsansatz ohne Parameter unterstützt.

#### Boolesche Operationen mit Körpern

Die Ladeschale muss eine möglichst genaue Negativform des Geräts besitzen. Theoretisch ist es natürlich möglich, diese von Hand zu modellieren. Oft ist dieser Weg aber je nach Komplexität der Form aufwändig. Im vorliegenden Fall kommt erschwerend hinzu, dass die Gehäusebauteile des Epilierers nicht manuell konstruiert wurden, weshalb keine nachvollziehbare Grundlage zur Synthese der Geometrie vorhanden ist.

Für solche Fälle bietet es sich an, Körper und Flächen mit booleschen Operationen zu generieren. Dabei werden Schnittmengen, Vereinigungen oder Differenzen anhand bereits bestehender Geometrien erzeugt:

- Zunächst benötigen wir als Referenz die Gehäusegeometrie als Körper innerhalb der Bauteildatei. Dazu lassen sich abgeleitete, mit dem Original verknüpfte Geometrien in Bauteile einfügen. Diese Funktion kann auch hilfreich sein, wenn ein Teil bestimmte Referenz zu Features eines anderen aufweisen soll (mehr dazu in der Doku).
- Wir wählen im Bauteil MFL > 3D-Modell > Erstellen > Ableiten
- Aus dem sich öffnenden Dateidialog wählt man zunächst die Baugruppe Epilierer\_ohne\_Scherkopf, die die benötigten Gehäusekonturen enthält.
- Im Konfigurationsdialog wird der Stil auf "Zusammenführen" gesetzt und alles außer der Gehäuseteile abgewählt. Da die genutzten Gehäuseteile noch einige Importfehler aufweisen, muss außerdem in den Optionen der unabhängige Körper zuerst ausgewählt werden:

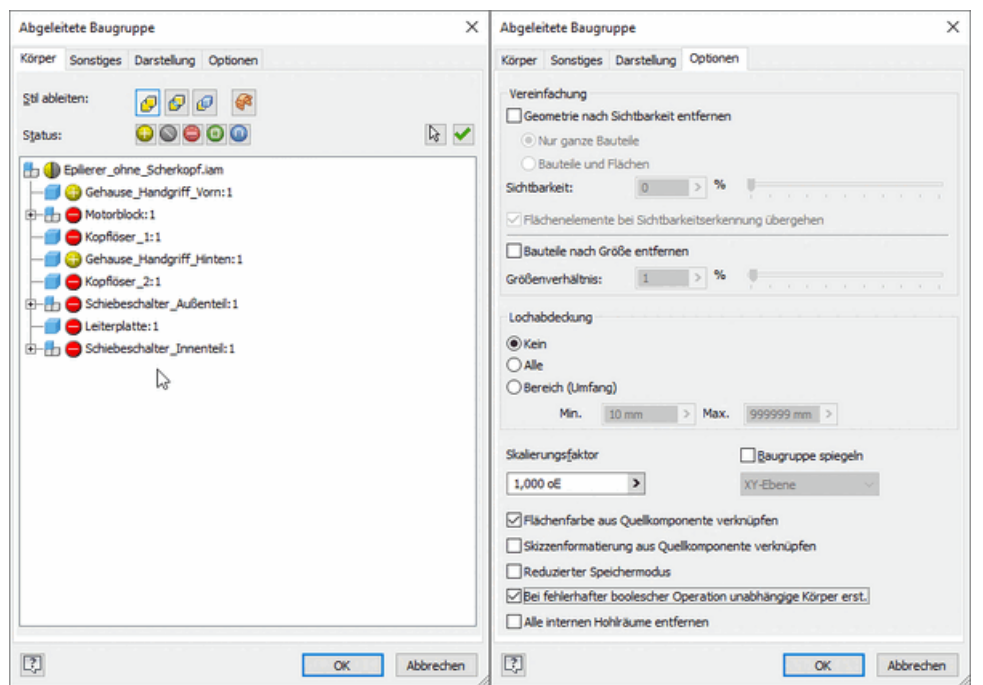

- Die beiden Gehäusehälften befinden sich wegen der versetzt liegenden Koordinatensysteme noch nicht an der richtigen Position. Im Gegensatz zur Baugruppe sind in Bauteilen mit mehreren Körpern keine Beziehungen oder frei beweglichen Teile vorgesehen.
- Zum Verschieben wählt man MFL > 3D-Modell > Ändern > Körper verschieben (mit schwarzem Pfeil ausklappen). Jetzt muss man beide Körper wählen und diese um folgende Werte verschieben: X: 0 mm, Y: 55 mm, Z: -13 mm:

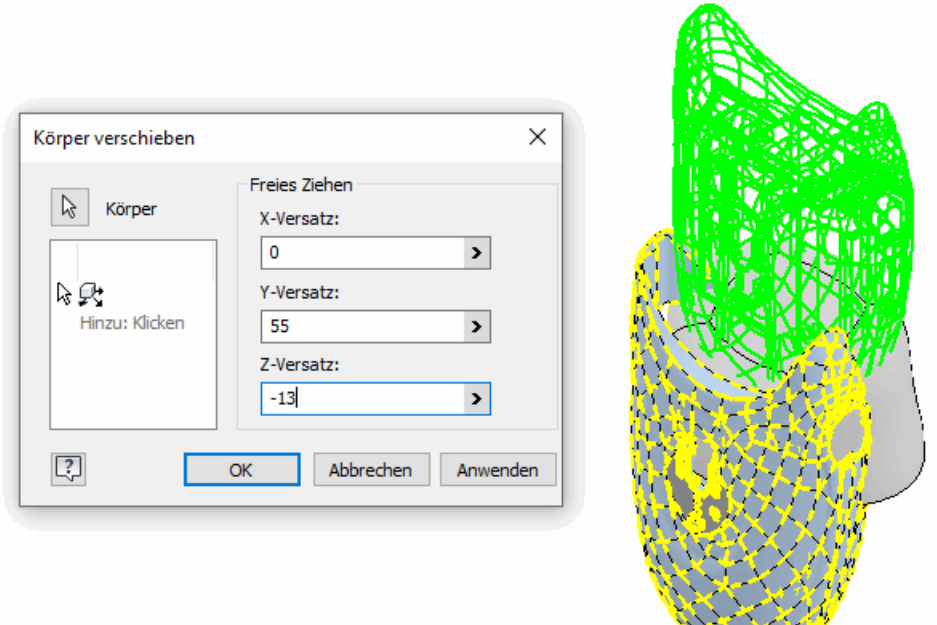

- Theoretisch könnte man die beiden Gehäusehälften zunächst zu einem Körper vereinigen und diesen dann von der Ladeschale abziehen.
- Aufgrund von bereits vorhandenen Problemen mit der importierten Geometrie führt dieses Vorgehen aber leider zu Berechnungsfehlern. Wir behelfen uns, indem wir beide Körper einzeln abziehen.
- Die Boolesche Operation startet man über MFL > 3D-Modell > Ändern > Kombinieren Kombinieren
- Grundkörper ist die Freiformgeometrie, Werkzeugkörper die erste Hälfte des Gehäuses. Die

Operation soll Ausschneiden sein.

- Den Arbeitsschritt wiederholt man mit der zweiten Hälfte des Gehäuses.
- Es verbleibt noch die innenliegende Geometrie der Gehäuse. Da diese über das Loch für den Ladestecker mit der Schale noch verbunden ist, muss man den Körper auftrennen, bevor sich die nicht benötigte Geometrie entfernen lässt.
- Als Hilfsgeometrie erstellt man dazu zunächst eine Arbeitsebene 8 mm oberhalb der X-Z-Ebene. Die Ebene sollte die verbliebene Geometrie des Ladeanschlusses schneiden, was man über eine Schnittansicht kontrollieren kann.

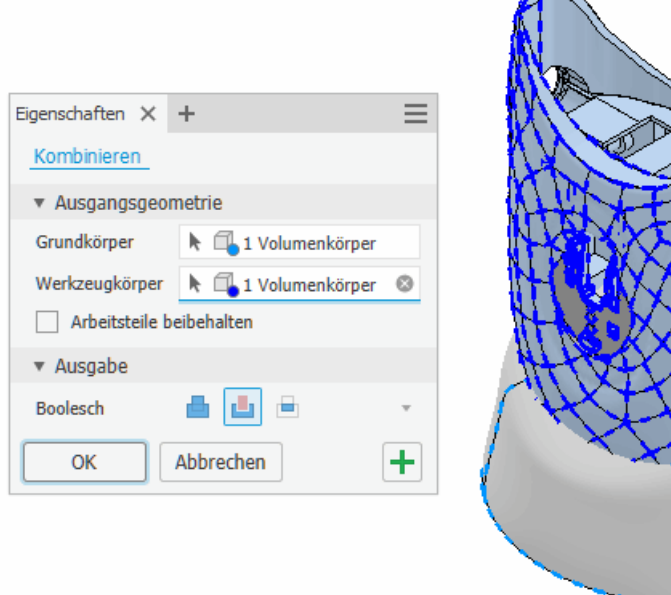

Auf der Ebene erzeugen wir eine neue Skizze mit einem 10 mm großen Kreis um die verbleibende Lochform (2,5 mm unterhalb des Ursprungs):

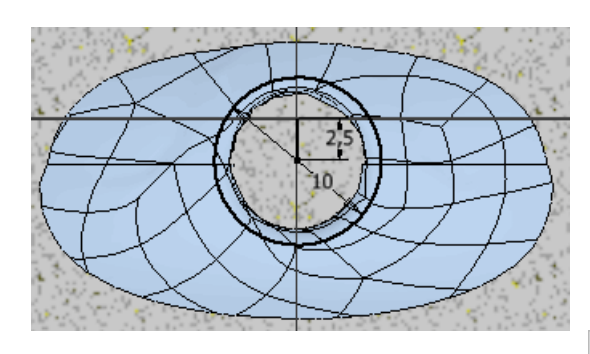

- Für eine weitere boolesche Operation kann aus dieser Skizze nun eine Werkzeuggeometrie in Form einer Fläche erstellt werden.
- Den passenden Befehl findet man in MFL > 3D-Modell > Oberfläche > Umgrenzungsfläche. Im Dialog muss man dazu den skizzierten Kreis als Umgrenzungskontur wählen.
- Zum Zerschneiden des Körpers in zwei Einzelteile wählen wir MFL > 3D-Modell > Ändern > Trennen. Das Werkzeug ist die gerade erstellte Fläche und diese soll den bestehenden Körper schneiden. Dazu muss man mit dem grünen Button zunächst die Körperauswahl aktivieren.
- Beim Verhalten kann direkt definiert werden, dass der oben liegende Teilkörper entfernt wird. Alternativ könnte man auch nur trennen und den Körper anschließend löschen.
- Es verbleibt jetzt nur die untere Hälfte der Ladeschale mit einem kleinen Rest der Lochgeometrie.
- Da wir sowieso noch einen Zugang zum Anschluss des Kabels schaffen müssen, kann man diesen Teil einfach mit ausschneiden.
- Die Skizze der Umgrenzungsfläche (10 mm Kreis) sollten wir dazu im Modellbrowser einfach wieder verwenden (Kontextmenü > Skizze wieder verwenden).
- Anschließend erstellt man ausgehend von der freigegebenen Skizze eine Extrusion mit Ausschnitt nach unten "Durch alle".
- Als Abschluss werden noch die scharfen Kanten oben verrundet. Dafür kommt eine Rundung mit 1 mm Radius zum Einsatz.
- Achtung: Aufgrund der Probleme in der Ausgangsgeometrie müssen auch hier die Vorder- und Hinterkante einzeln verrundet werden (zwei Features), wobei man mit der Vorderkante beginnen

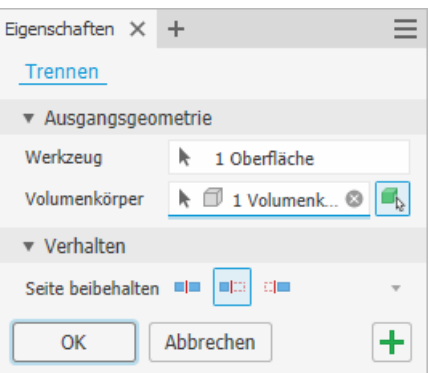

muss.

Damit ist die Ladeschale als Bauteil fertig:

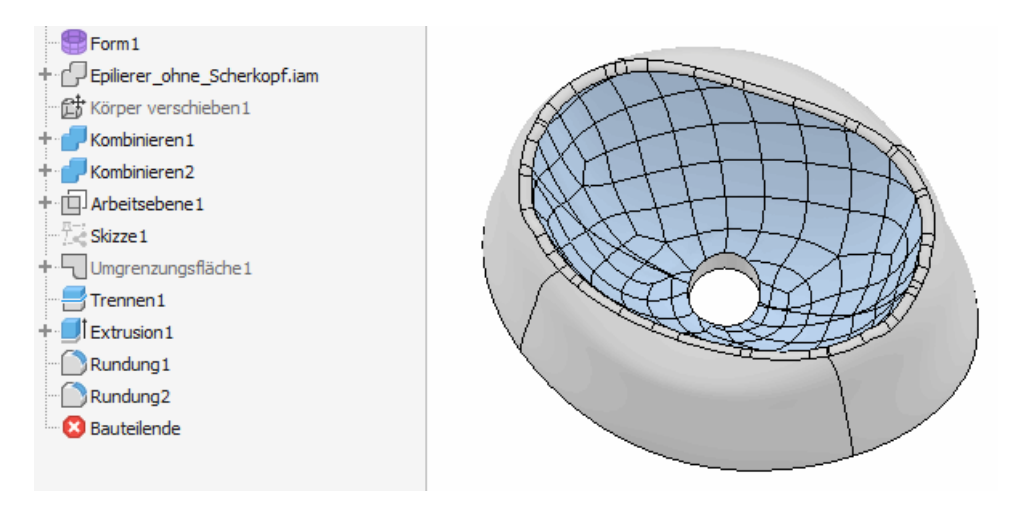

Jetzt muss die Ladeschale noch in die Hauptbaugruppe Epilierer eingefügt werden. Dazu muss man sich geeignete Geometrien und Ursprungsebenen suchen, die die Schale verdrehsicher (!) und korrekt auf den Ladeanschluss ausgerichtet positioniert. Die Bewegung in y-Richtung darf frei gelassen werden, um das Einsetzten des Geräts in die Ladeschale zu visualisieren.

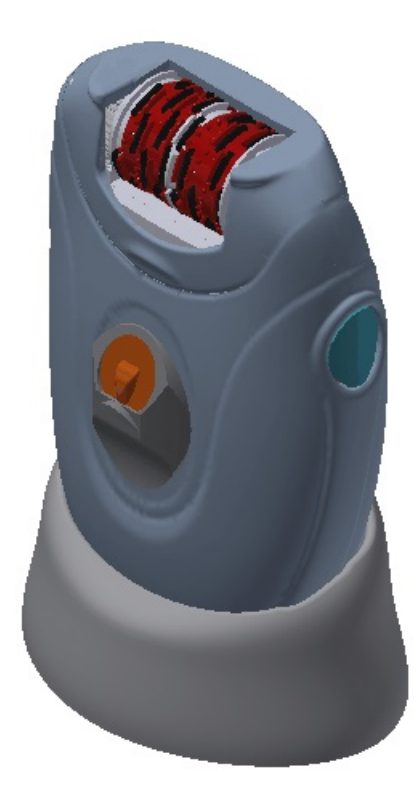

Baugruppe speichern!

 $\leftarrow$   $\rightarrow$ 

Abgerufen von "http:///index.php?title=Software:\_CAD\_-\_Tutorial\_-\_Fortgeschritten\_-\_Freiform&oldid=26651"

# Software: CAD - Tutorial - Fortgeschritten - Flaechenmodell

Aus OptiYummy

↑

#### $\leftarrow$   $\rightarrow$ Flächenmodelle für parametrisierte "Freiformen"

#### Für die Lehrveranstaltung CAD-Konstruktion nur zur Information!

Wie bereits im vorangegangenen Abschnitt erwähnt, lassen sich Splines und die daraus resultierenden organischen Formen natürlich auch voll parametriert angeben. Die Werkzeuge zum freien Formen der Geometrie sind dann aber nicht mehr nutzbar und man muss sich etwas genauere Gedanken zum Modellaufbau machen. In der Praxis könnte man dazu beispielsweise zunächst einen groben Plan mit den Freiformtools entwickeln und diesen anschließend parametriert umsetzen. Grundlage der Geometrieerzeugung sind dann oft Flächen, die auf 2D- oder 3D-Skizzen basieren und miteinander boolesche kombiniert werden. Die grundsätzlichen Hintergründe zum Erstellen von Skizzen, Arbeitsebenen usw. sind bereits bekannt. Dieser Abschnitt soll deshalb nur grob skizzieren, wie man die eben erstellte Geometrie auch parametrisiert modellieren könnte.

Zu Beginn erstellt man die groben Konturen der Form als 3 Skizzen mit der ovalen Grundform, verteilt über mehrere Ebenen:

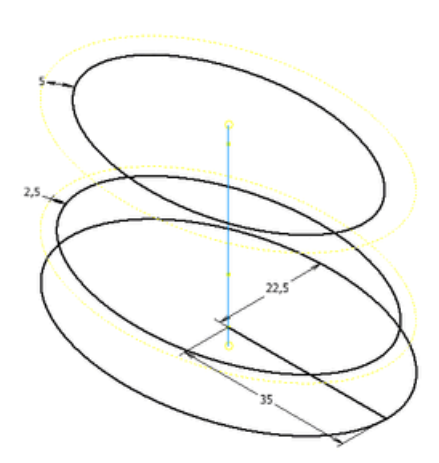

Mit dem Feature Erhebung lässt sich anschließend eine Fläche durch diese drei Skizzen erstellen, wobei die Winkelbedingungen der Anfangs- und Endskizze anpassbar sind:

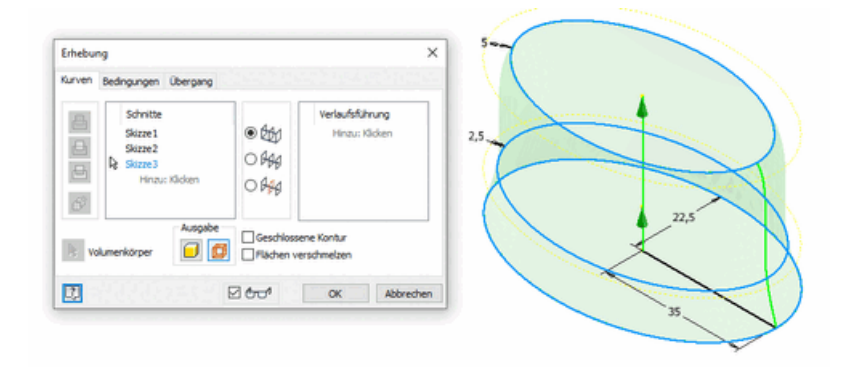

Die Ausbuchtung an der Vorderkante lässt sich in diesem Fall mit einer Skizze eines Splines andeuten, die zunächst auf der X-Y-Ebene platziert wird. Der Spline wird dabei symmetrisch angelegt und so bemaßt, dass er in etwa die Form des Zielteils abbildet.

Mit dieser Grundlage kann man jetzt eine neue 3D-Skizze erstellen, in die man mit der Funktion Auf Fläche projizieren den Spline so projiziert, dass er auf der zuvor erstellten Mantelfläche liegt. Mit einer zusätzlichen geraden Linie erhält man eine geschlossene Kontur:

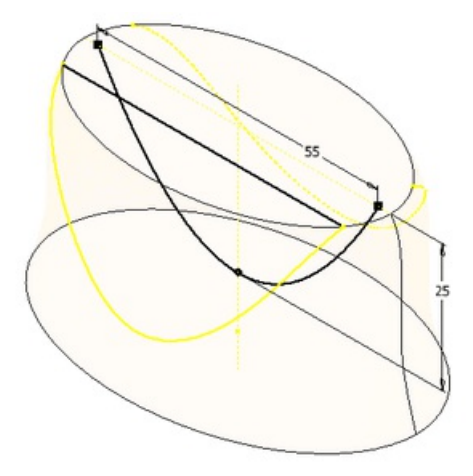

- Aus der 3D-Skizze lässt sich eine Umgrenzungsfläche erzeugen.
- Die zuerst per Erhebung erstellte umlaufende Fläche kann man jetzt mit dieser neuen Geometrie stutzen, wobei die Werkzeugfläche beibehalten wird.
- Die Geometrie ist jetzt noch oben und unten geöffnet. An diesen Stellen werden zwei weitere Umgrenzungsflächen erzeugt:

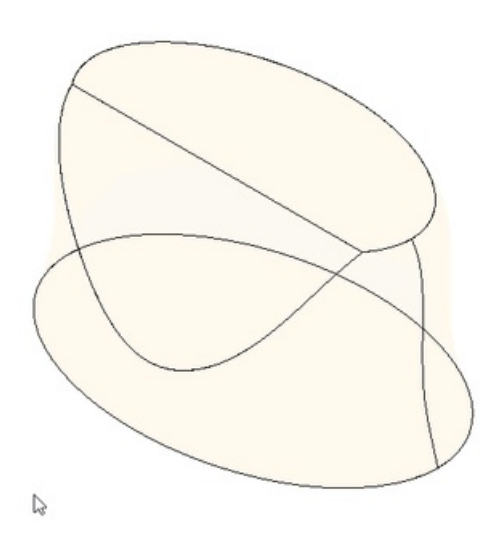

- Die vier einzelnen Grenzflächen lassen sich nun mit der Funktion Heften kombinieren. Da die Flächen eine geschlossene Kontur bilden, wird dabei automatisch ein Volumenkörper erzeugt.
- Zum Abschluss kann dieser an den Kanten noch verrundet werden.
- Das Ergebnis entspricht jetzt in etwa der zuvor gestaltet Freiform, die weiteren Schritte zum Ausschneiden der Negativform wären identisch:

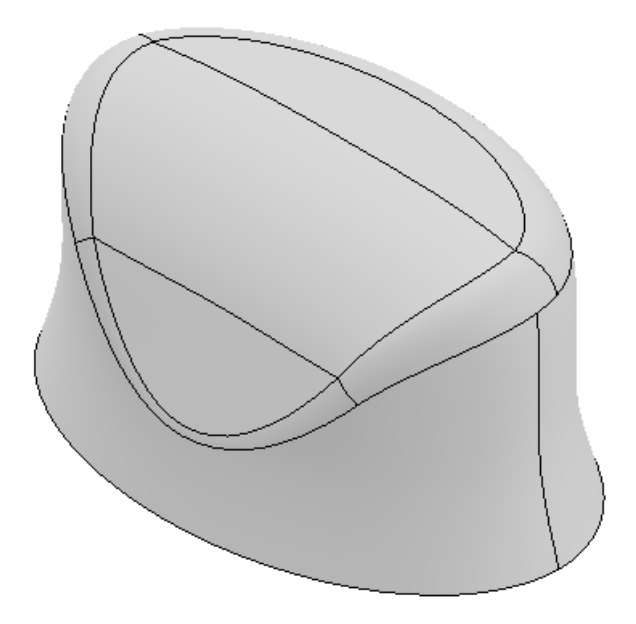

- Mit dem hier skizzierten Vorgehen und vergleichbaren Funktionen kann man ebenfalls nahezu beliebige geometrische Formen erzeugen.
- Der Vorteil dieser Variante gegenüber echten Freiformen ist, dass auch nachträglich noch problemlos Maße angepasst werden können, falls sich Spezifikationen ändern sollten. Bei der ersten Lösung wären solche Anpassungen je nach Art sehr aufwändig.

 $\leftarrow$   $\rightarrow$ 

Wenn die Form nicht wie in unserem Fall aus rein ästhetischen Gründen "frei" gestaltet wird, sondern z.B. aerodynamische Funktionen hat, muss man immer auf die hier vorgestellte parametrische Konstruktionsweise zurückgreifen. Nur so lässt sich sicherstellen, dass zuvor errechnete oder simulierte Zielvorgaben auch korrekt ins Modell übernommen werden.

Abgerufen von "http:///index.php?title=Software:\_CAD\_-\_Tutorial\_-\_Fortgeschritten\_-\_Flaechenmodell&oldid=26625"

# Software: CAD - Tutorial - Fortgeschritten - Blechteile

Aus OptiYummy

↑

 $\leftarrow$   $\rightarrow$ Gebogene Blechteile

Die letzte Teilaufgabe in der Epiliererbaugruppe besteht in der Konstruktion eines Blechteils.

Als Hintergrund können wir uns folgende Situation vorstellen: Bei ersten Prototypen des Geräts wurde in Handhabungstests festgestellt, dass sich der Schalter zu leichtgängig bewegt und deshalb "billig" anfühlt. Eine Lösungsidee, die wir nun testen sollen, ist der Einbau einer Blechfeder, die seitlich auf den Schalter drückt und ihn so etwas schwergängiger und weniger wackelig macht. Die Feder soll in Form eines gebogenen Blechs realisiert werden, wodurch sich für uns die Möglichkeit ergibt, auch diesen Arbeitsbereich zumindest überblicksweise kennenzulernen.

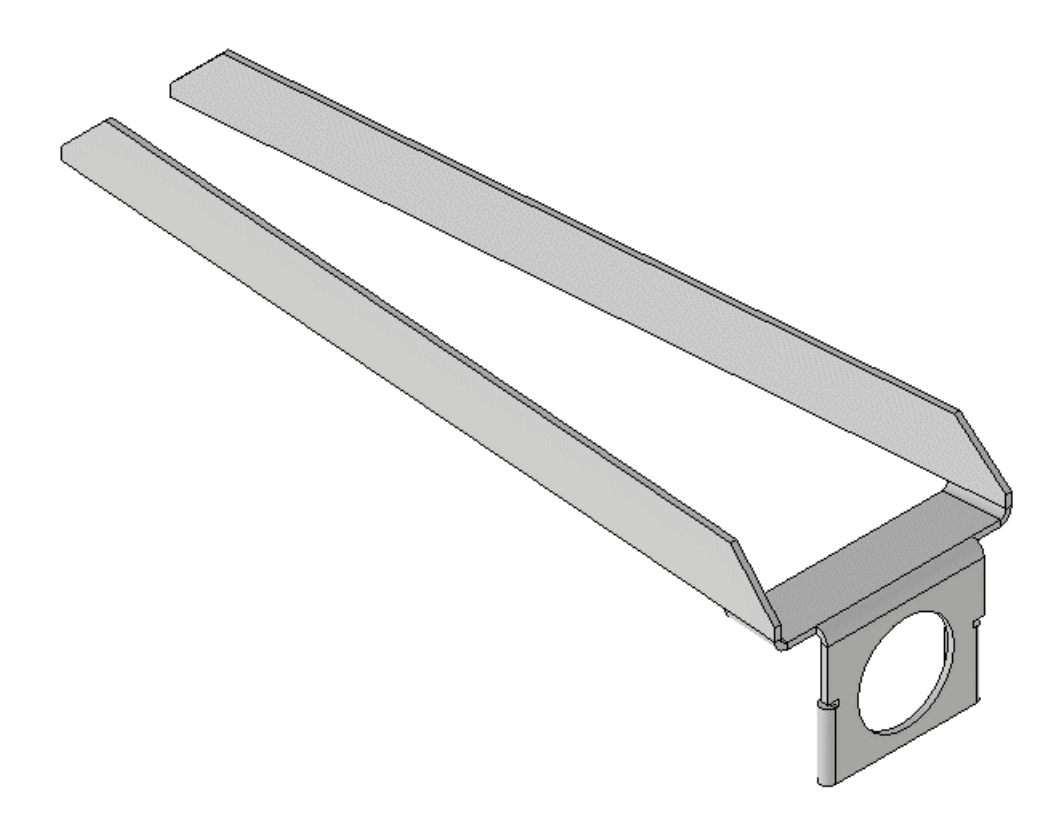

Wir starten mit einem neuen Bauteil vom Typ SheetMetal.ipt und speichern die Datei in den Ordner Epilierer\_xx als Federblech\_xx ab. Die Definition von Blechparametern erfolgt im Allgemeinen tabellenbasiert. Wir nutzen für diese Übung die Standardvorgaben und überprüfen über MFL > Blech > Dialogfeld > Blechstandards, ob die metrischen Regeln (Standard\_mm) aktiviert sind. Die Blechstärke sollte bereits auf 0,5 mm eingestellt sein. Falls nicht passen wir diesen Wert entsprechend an. Im Gegensatz zu additiv oder subtraktiv hergestellten Bauteilen, wird beim Blech das Ausgangsvolumen nicht verändert sondern nur umgeformt. Deshalb muss die Materialstärke einheitlich für das gesamte Bauteil definiert sein.

Wir beginnen das Blech mit einer normalen 2D-Skizze auf der X-Z-Ebene. Als Grundform dient ein Rechteck mit den Maßen 13x10,2 mm und einem mittig angeordneten Kreis mit Durchmesser 8 mm:

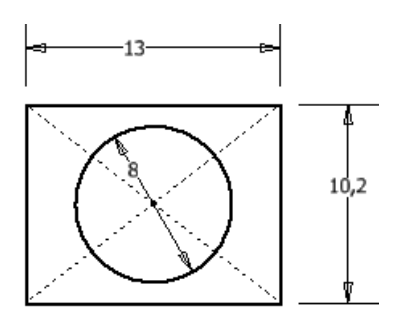

- Mit MFL > Blech > Erstellen > Fläche erzeugt man aus dieser Skizze nun die erste Blechkomponente.
- Oft ist es bei Blechen nur nötig, die erste Grundform zu skizzieren. Alle weiteren Komponenten werden dann mit weiteren speziellen Blechfeatures erzeugt. Eine Ausnahme, die auch hier gleich auftritt, ist die Erweiterung von Flächen ohne "Biegung".
- Das Standardfeature bei Blechteilen ist die Lasche. Es ist vergleichbar mit der Extrusion bei normalen Konstruktionen.
- Wir erzeugen eine Lasche an der Vorderkante des Ausgangsblechs im 90° Winkel nach oben mit einer Länge von 5 mm. Die Höhengrenze soll sich auf die Innenfläche beziehen und die Biegeposition an der angrenzenden Fläche beginnen:

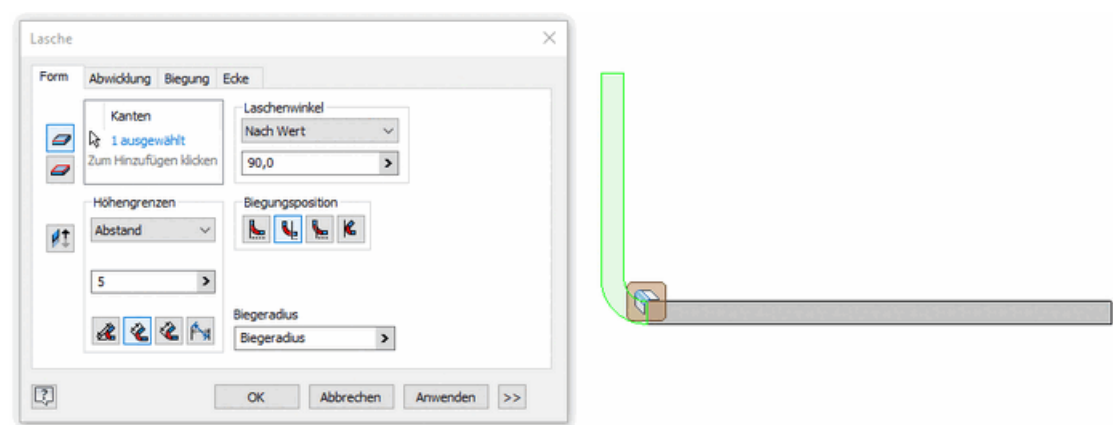

- Die eigentlichen Federelemente müssen in Bezug auf den Schalter vorgespannt und deshalb in einem Winkel angeordnet sein. Diese Winkel lassen sich am einfachsten als Erweiterung der gerade erstellten Lasche abbilden.
- Dazu muss auf der Vorderseite der neu erstellten Lasche eine weitere Skizze angelegt werden. Wir skizzieren das abgebildete Viereck mit einer 2 mm breiten Oberkante und einem Winkel von 4,5° bezogen auf die Blechkante:

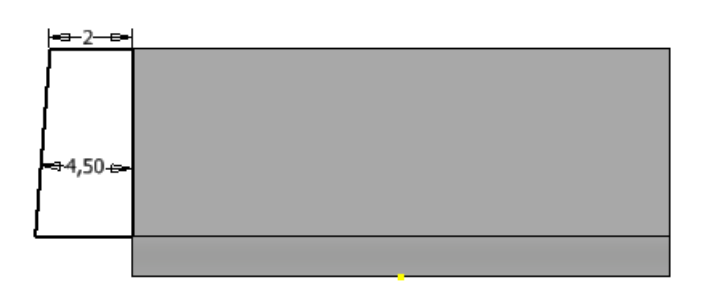

- Mit dem bereits bekannten Befehl Fläche wird die Skizze anschließen in einen Teil des Blechs überführt.
- An der Außenkante der neu erzeugten Fläche setzen wir eine weitere Lasche mit den gleichen Parametern an. Die Höhe soll dieses Mal wegen der Blechdicke aber 5,5 mm betragen.
- Auf der neu erstellten Lasche wird wiederum eine Skizze mit der eigentlichen Federgeometrie erzeugt. Die Feder soll 5 mm hoch und 60 mm lang sein:

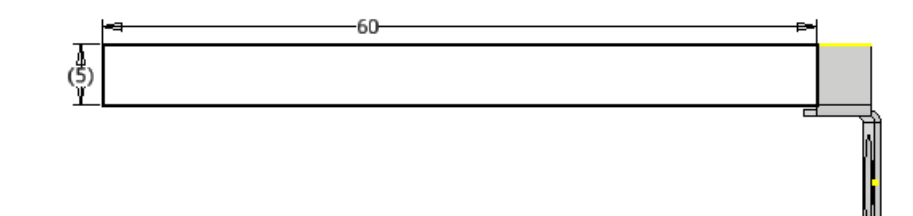

- Die Skizze wird wieder in eine Blechfläche überführt.
- Anschließend wird oben am Federelement beidseitig eine Eckfase mit 4 mm Abstand angebracht.
- Damit das Blech in die Gehäuseteile passen eingefügt werden kann, fehlt noch eine ausreichende Verdickung der Ausgangsfläche mit Loch.
- Solche Kanten zum Abrunden und Versteifen erstellt man mit MFL > Blech > Erstellen > Falz. Der Falz soll an die linke Kante der Ausgangsfläche.
- Über die erweiterten Funktionen unten im Dialog (Doppelpfeil >>), lässt sich die Breite auf 5,5 mm reduzieren, wobei man einen Versatz von 0 mm zur Unterkante definieren muss.

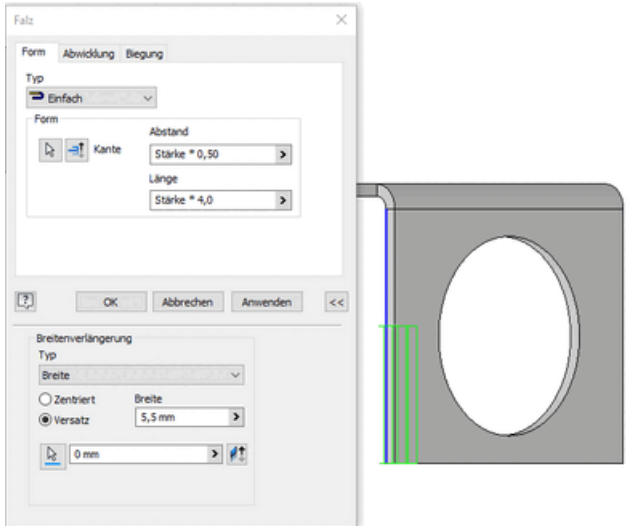

- Alle Komponenten wurden jetzt nur auf der linken Seite des Blechs erzeugt und müssen zum Abschluss noch gespiegelt werden.
- Mit MFL > Blech > Muster > Spiegeln startet man den entsprechenden Dialog.
- Es werden alle Features außer der Ausgangsfläche und der ersten Lasche um die Y-Z-Ebene gespiegelt:

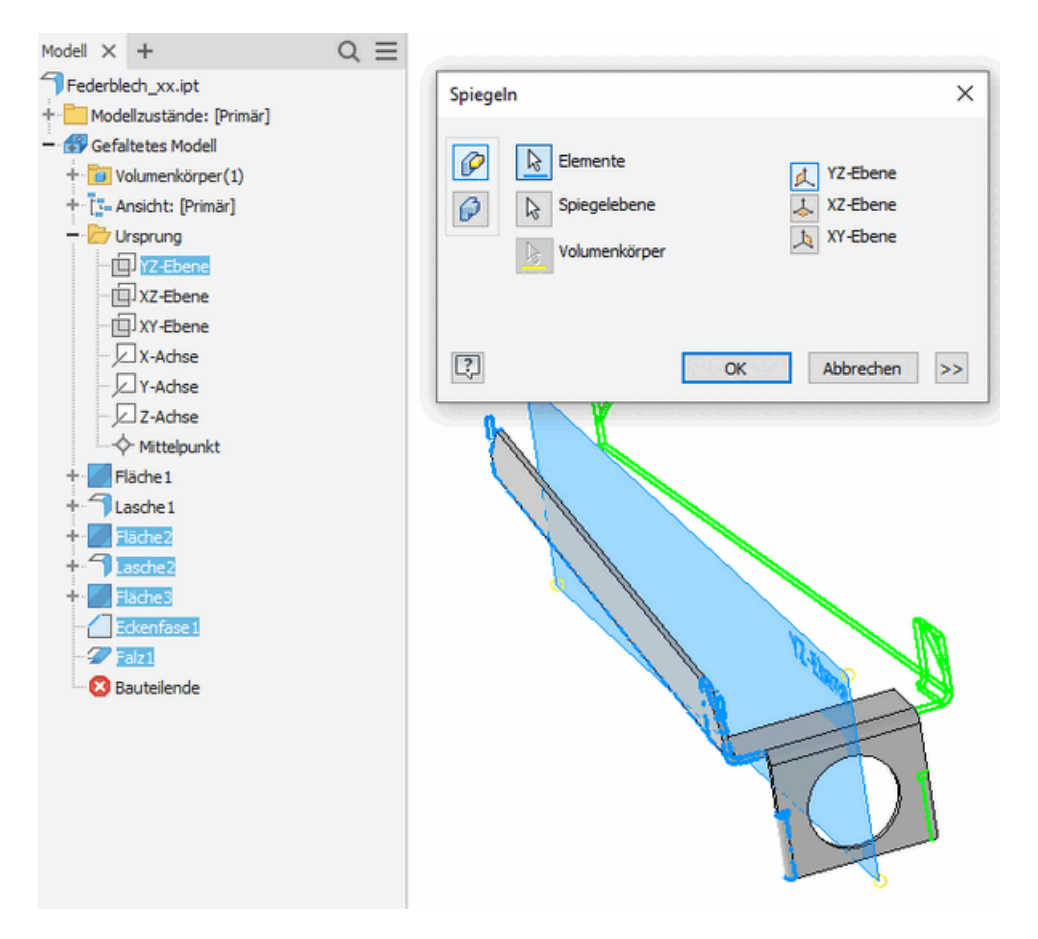

Das Blech ist damit prinzipiell fertig modelliert. Vor dem Einbau in die Baugruppe möchten wir uns aber noch die zentrale Besonderheit des Blecharbeitsbereichs ansehen: die Abwicklung. Über MFL > Blech > Abwicklung > Abwicklung erstellen wird diese generiert. Im Modellbrowser sind ab jetzt immer die Abwicklung und das gefaltete Modell, an dem wir konstruieren, verfügbar. Die abgewickelte Geometrie dient als Ausgangsbasis zum Fertigen der Grundform aus seinem Blechrohling. In der Produktdokumentation werden für die Zeichnung außerdem die Biegelinien auf dieser Abwicklung markiert. Entsprechend der Linien und Richtungsangaben kann das Bauteil dann ausgehend vom flachen Rohling gebogen werden.

Abschließend setzen wir das Blech noch in die Baugruppe Epilierer ohne Scherkopf ein:

- Im Teil Gehause\_Handgriff\_Hinten ist bereits ein geeigneter Schlitz zum Einsetzen der Falze vorgesehen.
- Mit geeigneten Beziehungen wird das Blechteil hier in die Kunststoffschale eingepresst (in jede Richtung fixiert).
- Das neue Bauteil kollidiert noch mit dem Schalter, da es sich nicht elastisch modellieren lässt.
- Das Problem ließe sich durch eine adaptive Konstruktion lösen. Dabei müsste man dann aber parallel das originale Blechteil als Fertigungsgrundlage und eine adaptive Version mit Tricks zum Abbilden der Durchbiegung umsetzen.
- Im Rahmen der Übung akzeptieren wir die Kollision (und machen vielleicht eine Notiz für den Kollegen, der sich später noch darum kümmern soll):

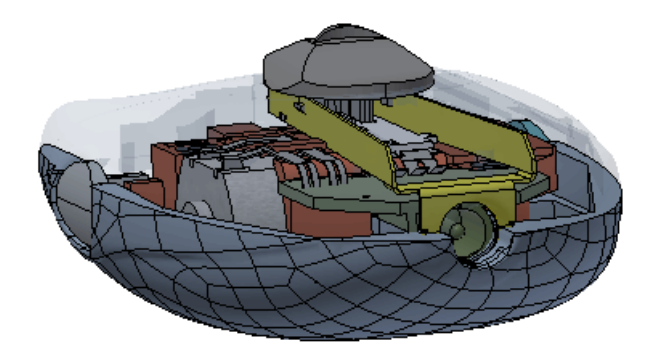

Für die Konstruktion von gebogenen Blechteilen sind je nach genauer Fertigungsmethode einige Einschränkungen zu beachten. Diese sollte man immer mit der Fertigung absprechen. Für die Fakultätswerkstatt sind hier einige Hinweise zusammengefasst.

Achtung: Nach dem Hinzufügen des Blechs kann es in der Gesamtbaugruppe Epilierer zu einem Fehler mit der Ladeschale kommen. Der Grund dafür ist, dass die Ladeschale mit der Baugruppengeometrie zum Ausscheiden der Negativform verknüpft wurde. Dabei haben wir alle nicht benötigten Bauteile ausgeblendet. Das nun neu hinzugefügte Blech wird aber mit aktualisiert und standardmäßig zunächst eingeblendet. Um das Problem zu lösen, öffnet man die Ladeschale und bearbeitet dort die abgeleitete Geometrie (Rechtsklick > Bearbeiten). Das Menü ist bereits aus dem Abschnitt zu booleschen Operationen bekannt. Hier wird nun das Federblech wieder ausgeschlossen. Die Fehlermeldungen sollten nach einer Aktualisierung verschwinden.

Die Arbeit an der Epiliererbaugruppe ist damit abgeschlossen. Man sollte alle noch geöffneten Dateien speichern und dann schließen.

Abgerufen von "http:///index.php?title=Software:\_CAD\_-\_Tutorial\_-\_Fortgeschritten\_-

\_Blechteile&oldid=26662"

# Software: CAD - Tutorial - Fortgeschritten - Automatisierung

Aus OptiYummy

↑

#### $\leftarrow$   $\rightarrow$ Automatisierte Funktionen in CAD-Modellen

Das zuvor konzipierte Blech ist bisher nur eine grobe Idee. Bevor weitere teure Prototypen gefertigt werden, sollte man überprüfen, ob die nötige Anpresskraft damit ausreichend genau erreicht werden kann. Neben einfachen Handrechnungen kann auch das CAD-Programm dabei ein nützliches Werkzeug sein. Im zweiten Teil der Übung sollen deshalb Funktionen zum

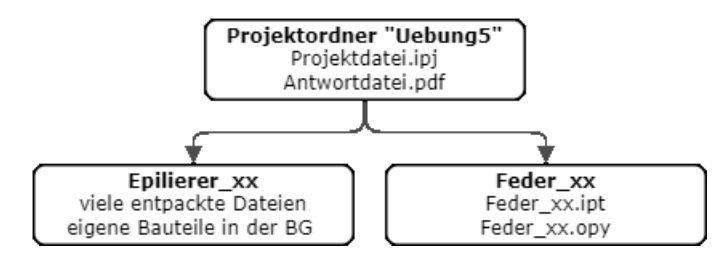

Ordnerstruktur des Projektverzeichnisses

Automatisieren von CAD-Modellen sowie für die Interaktion mit externen Simulationsprogrammen vorgestellt und geübt werden. Da solche Untersuchungen im Allgemeinen nur spezielle Aspekte betrachten, in unserem Fall ausschließlich die Federkonstante des Blechs, sollte man zunächst eine eigene Simulationsumgebung anlegen, bevor man an komplexen Baugruppen wie dem Epilierer herumprobiert. Die Komplexität der Simulation lässt sich anschließend Stück für Stück steigern. Wir legen deshalb jetzt im Projektverzeichnis einen weiteren Ordner für die Simulation mit dem Namen Feder\_xx an und erstellen eine neue Bauteildatei Feder\_xx.ipt. Diese wird später nur die relevante Geometrie enthalten und den Rest des gebogenen Blechteils zunächst ignorieren.

Biegefeder-Aufgabe: Mit einem vorgegebenem Material ist eine optimale Biegefeder mit der Federkonstante C<sub>soll</sub> zu dimensionieren, welche bestimmte Forderungen trotz der unvermeidbaren Fertigungstoleranzen erfüllt:

Abmessungen der einseitig eingespannte Biegefeder mit rechteckigem Querschnitt:

- $\blacksquare$  **L** = Länge
- $\bullet$  **b** = Breite des Querschnitts
- **t** = Dicke (Thickness) des Querschnitts mit **t**  $\leq$  **b**

#### Anforderungen:

- $C_{\text{sol}} = (140 + xx) N/m$  (Federkonstante für Teilnehmer-Nr. xx=01..99)
- $C_{\text{tol}} = 0.2$  (zulässige Toleranzbreite der Federkonstante in  $100\% = \pm 10\%$
- $\triangle T = 20$  °C  $\pm 50$  K (Bereich der Umgebungstemperatur)
- $F_{\text{Max}} = 1 \text{ N}$  (max. auftretende Kraft)
- fResonanz = möglichst groß (Frequenz der Grundschwingung)
- EModul = entsprechend des gewählten Materials ("Stahl, geschmiedet" aus Bibliothek)
- $\bullet$   $\sigma$ b<sub>zul</sub> = Biegefließgrenze entsprechend des gewählten Materials

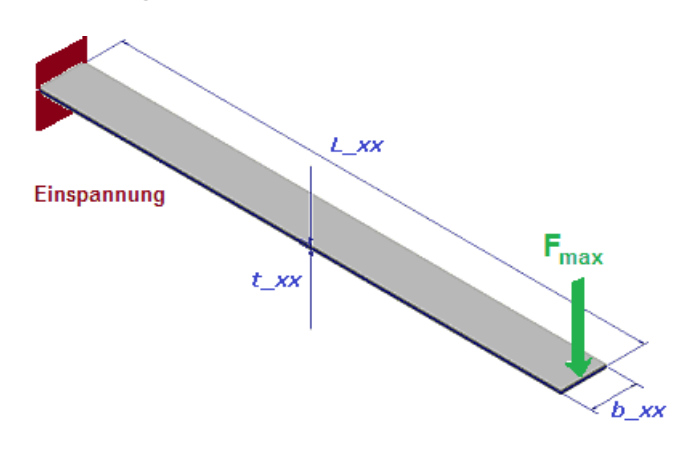

Abgerufen von "http:///index.php?title=Software:\_CAD\_-\_Tutorial\_-\_Fortgeschritten\_-\_Automatisierung&oldid=26634"

# Software: CAD - Tutorial - Optimierung - OptiY

Aus OptiYummy

↑

#### $\leftarrow \rightarrow$ Optimierungs- und Analysetool (OptiY)

Parametrische numerische Modelle bilden die Grundlage für die Analyse und Optimierung technischer Systeme:

- Speziell zugeschnittene Analyse- und Optimierungstools sind im verstärkten Maße integrierter Bestandteil moderner CAD-Systeme, z.B. zur:
	- 1. Analyse des Einflusses von Toleranzen auf das Zusammenwirken der Bauteile
	- 2. Optimierung der Form von Spritzgussteilen oder der Form von Bauteilen zur Masse-Minimierung bei hinreichender Stabilität.
- Universelle Analyse- und Optimierungstools können als selbstständige Programme mit unterschiedlichsten CAD-Systemen gekoppelt werden:
	- 1. Es entfallen die Beschränkungen spezialisierter, implementierter Tools.
	- 2. Die in den CAD-Programmen enthaltenen Modelle können in beliebige "virtuelle" Experimentier-Umgebungen eingebunden werden, um Erkenntnisse über die modellierten Systeme zu gewinnen.

Wir nutzen in dieser Übung zusätzlich zum *Autodesk Inventor* das universelle Analyse- und Optimierungstool OptiY, welches als Trial Edition zum Download bereitgestellt wird. Achtung: Teilnehmer der Lehrveranstaltung CAD-Konstruktion erhalten die Software vom Betreuer!

OptiY stellt über den Workflow-Editor Schnittstellen zu unterschiedlichsten Programmsystemen bereit:

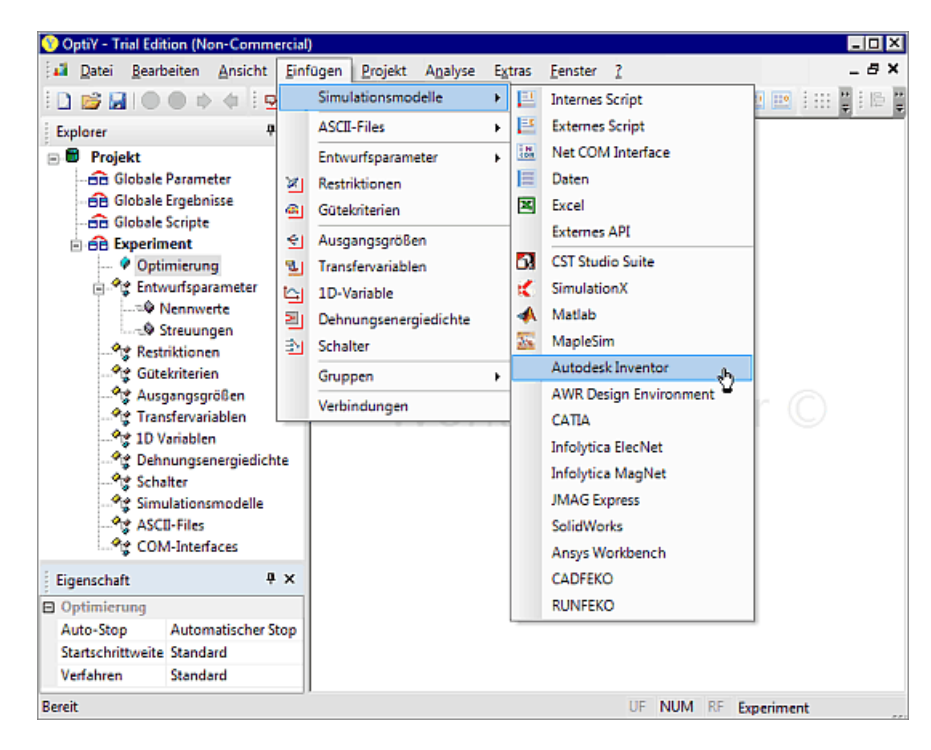

- Bereits implementiert ist z.B. die Anbindung von Excel, SimulationX, MapleSim, Matlab, CST Studio Suite, AWR Design Environment sowie diversen CAD-Systemen (Autodesk Inventor, CATIA, Solid Works) und FEM-Programmen (ANSYS Workbench, JMAG Express).
- Über eine allgemeine ASCII-File- und COM-Schnittstelle bzw. über ein externes Script wird die

Anbindung an beliebige andere CAE-Programme unterstützt. Die Kopplung kann der Nutzer selbst mit wenig Aufwand definieren.

#### Hinweise zur Installation:

- Die Installation der heruntergeladenen OptiY.msi-Datei verläuft meist problemlos.
- OptiY benötigt .NET Framework 4.6 oder neuer. Dieses ist normalerweise ein Bestand des Betriebssystems MS Windows. Falls dies nicht der Fall ist, kann man diese Software kostenlos von der Microsoft Website herunterladen.
- Erscheint zum Ende der OptiY-Installation z.B. ab Windows 8 ein Fehlerfenster mit:

```
Sentinel HASP Run-time installation
Unable to start hardlock service with parameters 1119 577 1.
Error Code 48 5 666 577
```
so benötigt man eine neuere Version der Sentinel-Software. Den erforderlichen "Sentinel HASP/LDK Windows GUI Run-time Installer" kann man laden von https://www.safenetinc.com/sentineldownloads/ und vor dem OptiY installieren. Danach sollte die OptiY-Installation problemlos funktionieren.

**Wichtig:**  $OptiY$  muss einmal als Administrator gestartet werden, damit sich das Programm vollständig im Betriebssystem registrieren kann. Dazu kann die Funktion "Als Administrator ausführen" im Kontextmenü des OptiY-Icons verwendet werden.

#### • Nutzung hochauflösender Displays:

- Viele Programme haben Probleme mit extrem hochauflösenden Bildschirmen, wie sie verstärkt in modernen Tablett-Computern zum Einsatz kommen. In OptiY äußert sich dies in teilweise unlesbar kleinen Diagramm-Legenden oder sich überlappenden Listen-Elementen.
- Abhilfe schaffen hier die Kompatibilitätseinstellungen (Kontextmenü des OptiY-Icon auf dem Desktop) "Hohe DPI-Einstellungen ändern":

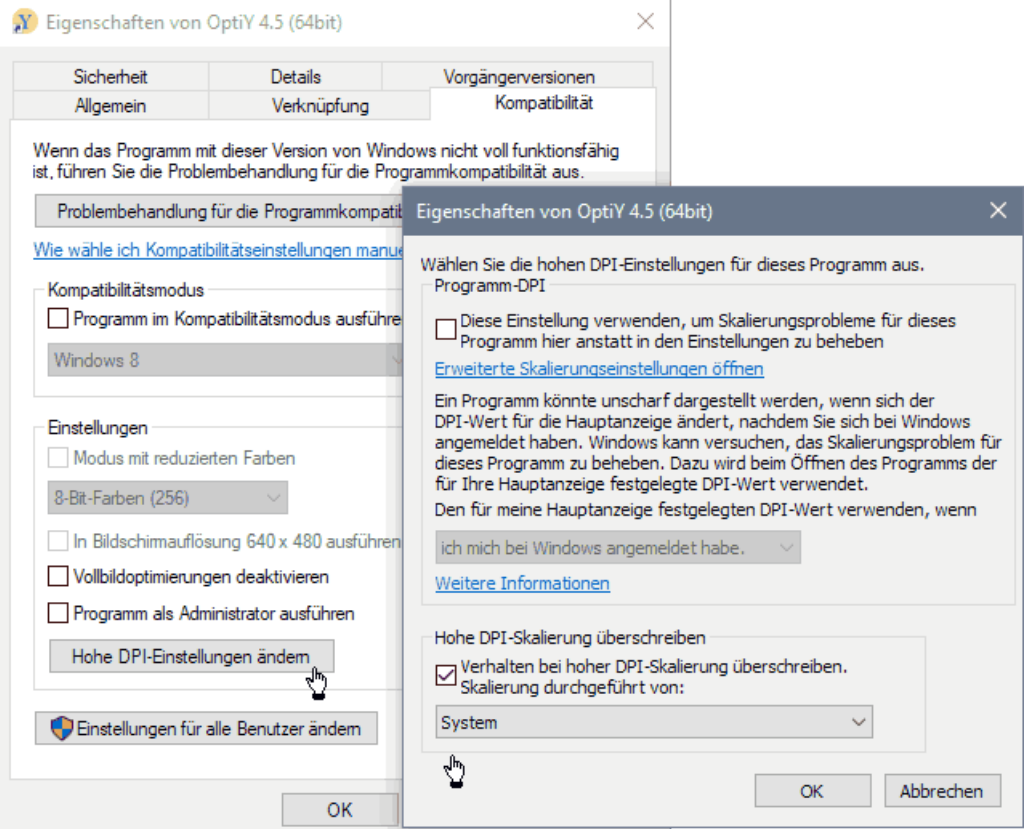

Es ist der Modus "Verhalten bei hoher DPI-Skalierung überschreiben" zu aktivieren und

"Skalierung durchgeführt von System" einzustellen. Danach sollten alle Programm-Komponente in aufeinander abgestimmter Skalierung dargestellt werden.

 $\leftarrow$   $\rightarrow$ 

Abgerufen von "http:///index.php?title=Software:\_CAD\_-\_Tutorial\_-\_Optimierung\_- \_OptiY&oldid=26636"

# Software: CAD - Tutorial - Optimierung - CAD-Modell

Aus OptiYummy

↑

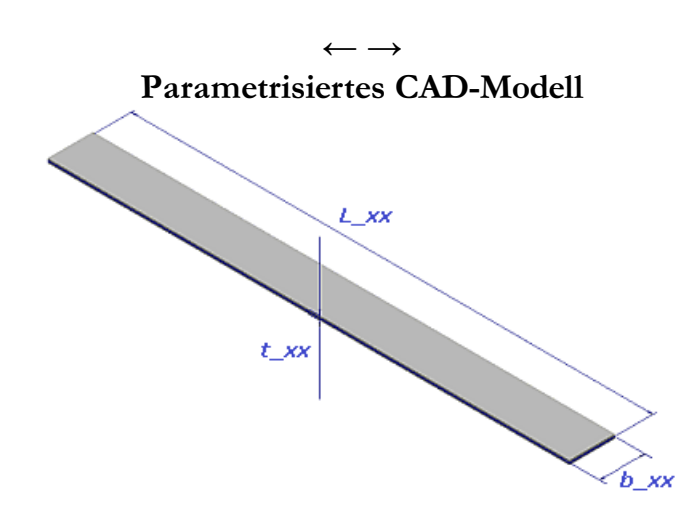

**Anmerkung:** In der überarbeiteten Fassung der Übung wird das Bauteil nur im Ordner Feder\_xx erstellt, der sich schon im Projektverzeichnis von Vertiefung\_xx.ipj befindet. Es muss dann kein neues Projekt mehr angelegt werden!

In einem Projekt Feder\_xx wird das Bauteil Feder\_xx.ipt (mit Teilnehmernummer xx=01...99) durch die einfache Geometrie eines Quaders beschrieben:

- 1. Als Material müsste man in der Praxis auf Grundlage der konkret verwendeten Federstahl-Sorte anhand der Herstellerangaben zuerst ein neues Material definieren. Wir verwenden in dieser Übung vereinfacht das vorhandene Material "Stahl, geschmiedet".
- 2. Die Benutzer-Parameter (mit xx=01...99) für Länge, Breite und Dicke der Biege-Feder beschreiben wir in Analogie zur CAD-Übung "Magnet". Dabei verwenden wir die folgenden Anfangswerte:
	- $\blacksquare$  **L\_xx** = 60 mm (Länge)
	- $\bullet$  **b\_xx** = 5 mm (Breite)
	- $\textbf{t}_{\text{xx}} = 0.5$  mm (Dicke)
- 3. Die Basis-Skizze sollte durch das Rechteck "Länge x Breite" definiert werden.
- 4. Eine Extrusion erzeugt die Dicke der Biege-Feder.

 $\leftarrow$   $\rightarrow$ 

Abgerufen von "http:///index.php?title=Software: CAD - Tutorial - Optimierung - CAD-Modell&oldid=26653"

# Software: CAD - Tutorial - Optimierung - Dimensionierungsregeln

Aus OptiYummy

↑

#### $\leftarrow$   $\rightarrow$ Physikalische und konstruktive Zusammenhänge (Regeln)

#### Physikalische Effekte der Biegefeder

An dieser Stelle werden nur die Gleichungen physikalischer Zusammenhänge aufgelistet, welche bei der Optimierung der Biegefeder berücksichtigt werden müssen. Die Herleitung und Erläuterung dieser Zusammenhänge unter dem Aspekt der Resonanzfrequenz findet man im Wikipedia-Artikel "Durchschlagende Zunge".

Die Federkonstante c einer einseitig eingespannten Biegefeder der Länge L und rechteckigem Querschnitt b·t berechnet man bei bekanntem E-Modul mit der Gleichung:

$$
c=\frac{E\cdot b\cdot t^3}{4\cdot L^3}
$$

Die maximal zulässige Kraft F ergibt sich dann bei bekannter Streckgrenze Re zu:

$$
F \leq \frac{b \cdot t^2}{6 \cdot L} \cdot Re < \frac{b \cdot t^2}{6 \cdot L} \cdot \sigma_{bF}
$$

#### Hinweis:

Es wird die Streckgrenze Re als Ersatz für die eigentlich erforderliche Biegefließgrenze  $\sigma_{\text{bF}}$ benutzt, weil der Wert für die Biegefließgrenze in der Autodesk-Materialbibliothek nicht zur Verfügung steht. Der Wert für die Streckgrenze ist bis zu 50% kleiner als die Biegefließgrenze, so dass man immer auf der sicheren Seite ist!

Die Resonanzfrequenz f der Grundschwingung dieser Biegefeder senkrecht zur Dicke t beträgt

$$
f=\frac{\gamma^2\cdot t}{4\pi\cdot L^2}\cdot\sqrt{\frac{E}{3\rho}}
$$

- <sup>ρ</sup> ist hierbei die Dichte des Feder-Materials.
- $\gamma$ 1 = 1,875 ist der durch mathematische Näherungen hergeleitete γ-Wert für die tiefste erreichbare Grundschwingung der einseitig eingespannten Biegefeder mit konstantem rechteckigem Querschnitt.

#### Benutzerdefinierte Parameter

Am Beispiel der Magnet-Übung wurde gezeigt, dass man Zusammenhänge zwischen Benutzerparametern mit Hilfe von Gleichungen definieren kann. Bei der Vorbereitung des CAD-Modells für die Feder-Optimierung stößt man in der Parameter-Verwaltung jedoch auf Grenzen:

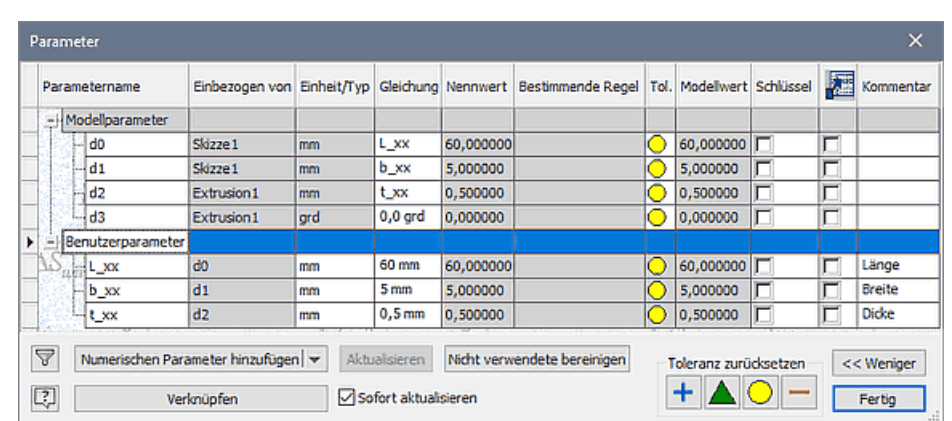

- Ein direkter Zugriff auf Werte des CAD-Modells, welche außerhalb der Parameter-Tabelle definiert sind, ist nicht möglich (z.B. Material-Werte, Volumen, Masse, Trägheitsmomente).
- Die Gleichungen physikalischer Effekte (z.B. Berechnung der Resonanzfrequenz) setzen voraus, dass die Werte der verwendeten physikalischen Größen in SI-Einheiten vorliegen. Ansonsten müsste man zugeschnittene Größengleichungen verwenden, welche unübersichtlich und fehleranfällig sind. In der Parameter-Tabelle steht als "Einheitentyp" nur ein begrenzter Vorrat an Maßeinheiten zur Verfügung.

#### Wichtig:

Geometrie-Parameter, welche direkt als Maße in den Skizzen oder Elementen des Bauteils verwendet werden, sollten den im CAD-Programm voreingestellten Einheitentyp beibehalten (Siehe vorherige Parameter-Tabelle). In der deutschen Version von Autodesk Inventor ist Millimeter (mm) die vorgegebene Einheit. Eine Änderung z.B. in die Basiseinheit Meter (m)

könnte zu unvorhergesehenen Auswirkungen auf nachgelagerte Prozesse führen (z.B. bei der Zeichnungserstellung)!

Werden Geometrie-Parameter auch als Parameter in Gleichungen physikalischer oder konstruktiver Zusammenhänge benötigt, so sollte man dafür separate Parameter ohne Einheit (oE) definieren und ihre Werte in der SI-Basiseinheit (m) behandeln. Die Maßeinheit (m) ist im Kommentar zu vermerken:

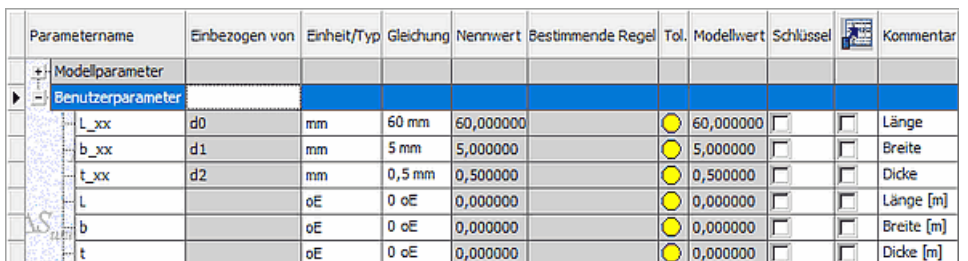

Hinweis: Der Anfangswert für diese Geometrie-Parameter ist unwichtig. Die Umrechnung der Millimeter-Werte der Maß-Parameter in die benötigten Meter-Werte erfolgt später mit zusätzlichen Gleichungen.

Alle Parameter & Variablen, welche in Gleichungen physikalischer oder konstruktiver Zusammenhänge benötigt werden, sollten als Benutzerparameter ohne Einheit (oE) definiert werden. Ihr Wert entspricht dann dem der zugehörigen SI-Einheit, z.B. Masse in (kg). Im Sinne der Einheitlichkeit sollte man den Parametern auch dann keine SI-Einheit zuweisen, wenn diese zufällig in der Liste der Einheitentypen vorhanden ist:

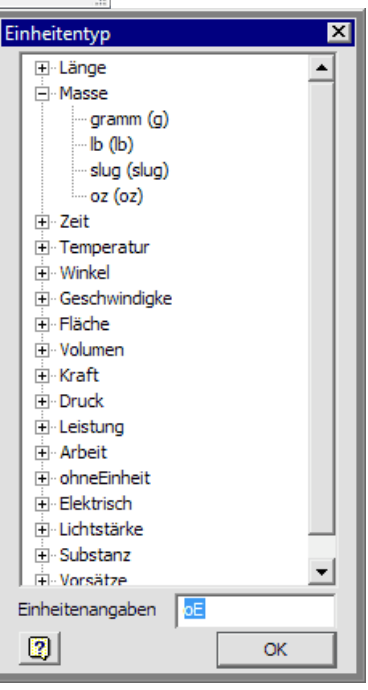

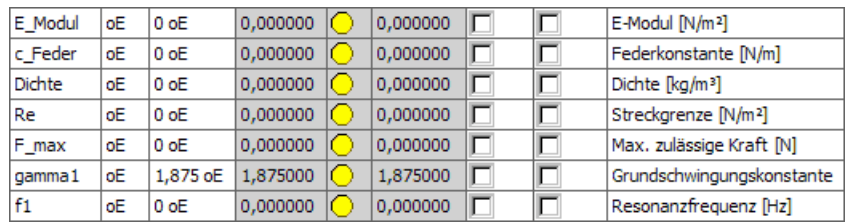

Hinweis: Die Parameternamen sind nicht frei wählbar, denn im Inventor vordefinierte Bezeichner können nicht verwendet werden (z.B. c, E, f, gamma). Die Namen müssen außerdem den Konventionen von üblichen Programmiersprachen genügen (z.B. keine Umlaute oder Sonderzeichen).

#### Regelbasierte Berechnung

In der Parameter-Tabelle kann man nur Gleichungen definieren, welche Bezug auf andere Parameter dieser Tabelle nehmen. Im Beispiel wäre dies nur die Umrechnung der Werte der originalen Maß-Parameter (mm) in die Meter-Werte der zusätzlichen Geometrie-Parameter. Wieder im Sinne der Einheitlichkeit werden wir in dieser Übung grundsätzlich keine Gleichungen innerhalb der Parameter-Tabelle definieren, sondern dafür nur die Möglichkeiten der regelbasierten Berechnung im sogenannten iLogic-Browser nutzen:

Wir starten dieses Tool über  $MFL \geq Verwalten \geq iLogic \geq Browser$  . Über das Kontext-Menü fügen wir die Regel für die Berechnung hinzu (Regelname=Berechnung):

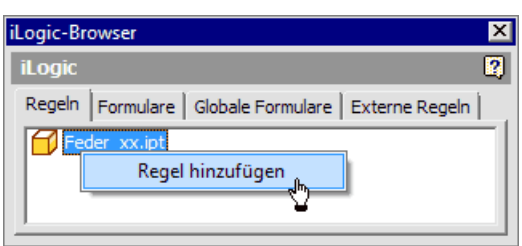

Danach öffnet sich automatisch der Editor für das Bearbeiten dieser Regel (Beispiel in Version 2016):

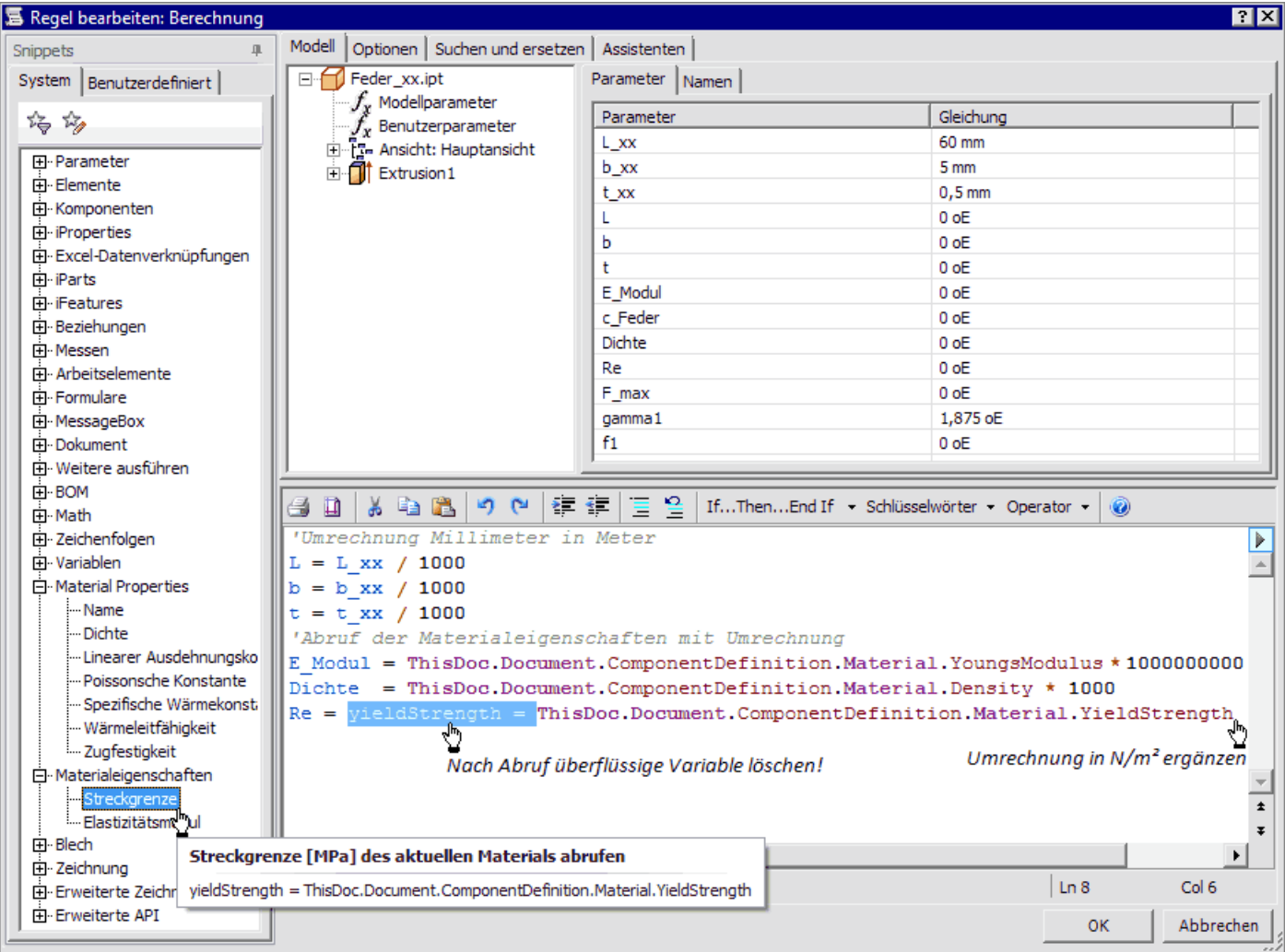

- Das Abrufen der in den Anweisungen der Regel erforderlichen Bezeichner erfolgt am einfachsten durch Doppelklick auf das zugehörige Element. Die mathematischen Operatoren (z.B. =, / und \*) und Zahlen schreibt man von Hand.
- Kommentarzeilen beginnen mit ' (dafür gibt es auch einen Button in der Symbolleiste des Editors).
- Man sollte mit der Berechnung der Abmessungen (m) aus den Maß-Parametern (mm) beginnen. Die "Benutzerparameter" werden in der "Parameter"-Registerkarte aufgelistet, wenn man in der "Modell"-Registerkarte diese zuvor auswählt.
- Danach erfolgt der Abruf der Material-Konstanten einschließlich der Umrechnung der Werte auf SI-Einheiten ohne Vorsatz (z.B. in N/m²).
- Für die Streckgrenze ist im obigen Bild angedeutet, wie der Abruf dieser Material-Konstanten und ihre Zuweisung zum zugehörigen Benutzerparameter in älteren Inventor-Versionen erfolgte.

#### ■ Achtung:

- Leider werden ab der Inventor-Version 2019 die einzelnen Material-Properties nicht mehr als "Snippets" im iLogic-Browser aufgelistet.
- Die komplette Liste der iLogic-Snippets der Inventor-Version 2018 steht als Excel-Tabelle noch im Netz zur Verfügung.
- Man kann diese komplexen Variablen-Bezeichner weiterhin manuell eintragen (z.B. durch Kopieren über die Windows-Zwischenablage aus der folgenden Liste):

```
Material Name : materialName =
ThisDoc.Document.ComponentDefinition.Material.Name
Density [q/cm^3] : materialDensity =
ThisDoc.Document.ComponentDefinition.Material.Density
Linear Expansion [1/K] : materialLinearExpansion =
ThisDoc.Document.ComponentDefinition.Material.LinearExpansion
Poisson's Ratio : poissonsRatio =
ThisDoc.Document.ComponentDefinition.Material.PoissonsRatio
Specific Heat [J/(kq*K)] : specificHeat =
ThisDoc.Document.ComponentDefinition.Material.SpecificHeat
Thermal Conductivity [W/(m*K)] : conductivity =
ThisDoc.Document.ComponentDefinition.Material.ThermalConductivity
Ultimate Tensile Strength [MPa]: tensileStrength =
ThisDoc.Document.ComponentDefinition.Material.UltimateTensileStre
ngth
Yield Strength [MPa] : yieldStrength =
ThisDoc.Document.ComponentDefinition.Material.YieldStrength
Young's Modulus [GPa] : youngsModulus =
ThisDoc.Document.ComponentDefinition.Material.YoungsModulus
```
Nach dem Quittieren des aktuellen Regel-Inhalts mittels OK-Button muss man die El Lokale Aktualisierung durchführen. Danach kann man in der Parameter-Tabelle überprüfen, ob die in der Regel "Berechnung" berücksichtigten Parameter den richtigen Wert besitzen:

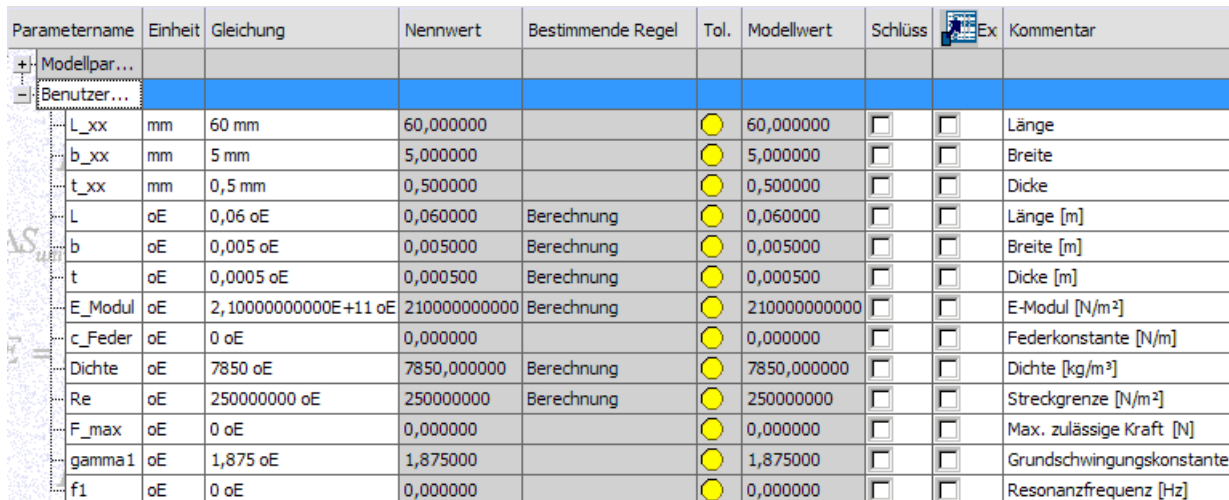

Nach einer manuellen Änderung der Maß-Parameter (mm) in der Parameter-Tabelle, erfolgt sofort eine Aktualisierung aller davon über die Berechnungsregel abhängigen Benutzerparameter. Dies reicht für unsere Zwecke jedoch nicht aus:

- Bei Einsatz eines externen Optimierungstools führt dieses von außen zielgerichtete Änderungen der Maß-Parameter (mm) durch. Bei jeder Änderung dieser Maß-Parameter muss automatisch die Berechnungsregel abgearbeitet werden, um das Bauteil zu aktualisieren.
- Bei der Wahl eines anderen Materials sollte ebenfalls automatisch eine Aktualisierung des Bauteils durch Abarbeiten der Berechnungsregel erfolgen.

Die Abarbeitung von Regeln kann man in Abhängigkeit von bestimmten Ereignissen auslösen (Definition in *MFL > Verwalten > iLogic > Ereignisauslöser*  $\boldsymbol{\ell}$ ). Mit dem Cursor zieht man die Regel "Berechnung" zu den Ereignissen "Beliebige Modellparameteränderung" und

"Materialänderung" (für "Dieses Dokument"):

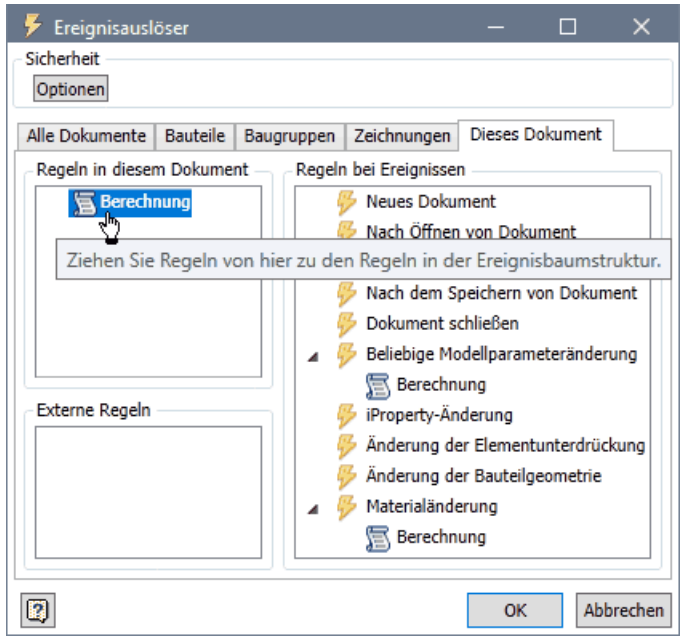

Abschließend ergänzen wir in der Regel noch die Berechnung der für die Optimierung erforderlichen Bewertungsgrößen:

④ D | 从 Pa B | り (\* | 律 律 | 三 일 | If…Then…End If ~ Schlüsselwörter ~ Operator ~ | ⑥ 'Umrechnung Millimeter in Meter  $\frac{1}{\alpha}$  $L = L_{XX} / 1000$  $b = b_{xx} / 1000$  $t = t$  xx / 1000 'Abruf der Materialeigenschaften mit Umrechnung E Modul = ThisDoc.Document.ComponentDefinition.Material.YoungsModulus \* 1000000000 Dichte = ThisDoc.Document.ComponentDefinition.Material.Density \* 1000 Re = ThisDoc.Document.ComponentDefinition.Material.YieldStrength \* 1000000 'Berechnung der Bevertungsgroeszen c Feder =  $(E \text{ Modul} * b * t^3) / (4 * L^3)$ F\_max = (b  $\star$  t^2) / (6  $\star$  L)  $\star$  Re  $\pmb{\star}$ f1 = (gamma1^2 \* t) / (4 \* PI \* L^2) \* Sqrt (E\_Modul / (3 \* Dichte))  $\lvert$ 

In der Parameter-Tabelle überprüfen wir nach dem Aktualisieren, ob die Werte richtig berechnet werden:

- In der Praxis müsste man das Modell zumindest durch Überschlagsberechnungen verifizieren.
- Im Rahmen dieser Übung vergleichen wir aus Zeitgründen die berechneten Werte nur mit den "richtigen" Werten (gerundet auf 7 Ziffern):
	- 1. c $\text{Feder} = 151,9097 \text{ N/m}$
	- 2. F\_max =  $0,8680556$  N
	- 3.  $f1 = 116,0311$  Hz
- Bereits kleine Abweichungen resultieren aus Fehlern in den Anweisungen der iLogik-Berechnung, welche es dann zu finden gilt!

 $- \rightarrow$ 

Abgerufen von "http:///index.php?title=Software:\_CAD\_-\_Tutorial\_-\_Optimierung\_-\_Dimensionierungsregeln&oldid=26637"

# Software: CAD - Tutorial - Optimierung - Workflow

Aus OptiYummy

↑

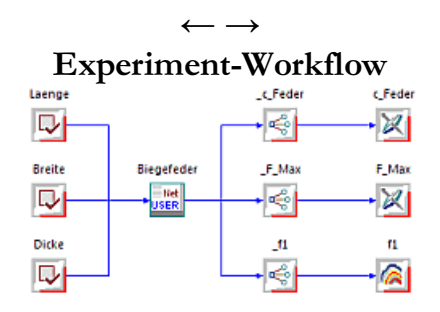

- 1. Ein Experiment ist durch seine Reproduzierbarkeit gekennzeichnet:
	- Unter definierten Bedingungen werden Versuche mit einem Versuchsobjekt durchgeführt.

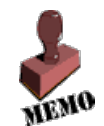

- Wiederholt man ein Experiment auf Basis der beschriebenen Konfiguration, so gelangt man zu den gleichen Aussagen in Bezug auf das Verhalten des Versuchsobjekts.
- Die Reproduzierbarkeit der Ergebnisse ist nicht an den konkret genutzten Versuchsstand gebunden.
- 2. Technische Experimente verfolgen meist einen Zweck sie sind zielorientiert:
	- Wir wollen z.B. in dieser Übung zielgerichtet herausbekommen, welche konkreten Abmessungen unsere Biegefeder besitzen muss, damit sie möglichst gut alle Anforderungen erfüllt. Dafür benutzen wir  $OptiY$ , welches als selbständigen Programm zu starten ist.
	- Autodesk Inventor können wir beenden. Das CAD-Programm wird später automatisch vom OptiY gestartet.

#### CAD-Modell einbinden

Nach dem Start von OptiY präsentiert sich das Experiment noch als leerer Workflow. In diesen Workflow fügen wir als Simulationsmodell das in Autodesk Inventor erstellte CAD-Modell ein:

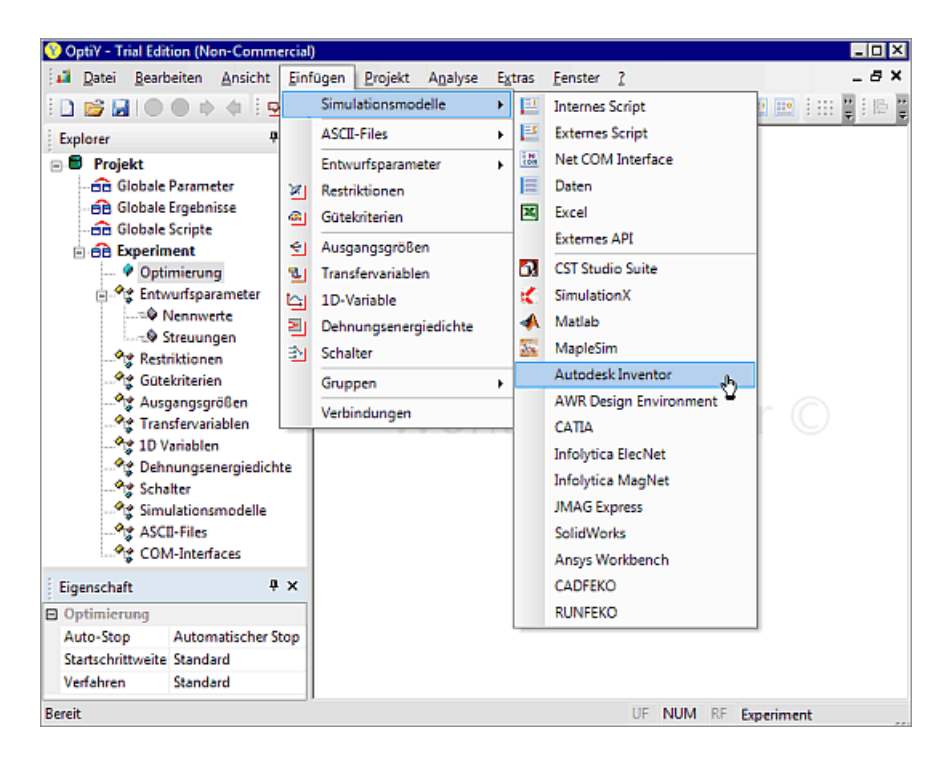

- Nach der Wahl des Modelltyps plaziert man das zugehörige Symbol user durch Mausklick mitten in den Workflow.
- Dieses Symbol repräsentiert die Schnittstelle zwischen OptiY und Autodesk Inventor.

Nach Doppelklick auf dieses Symbol kann man die konkret als CAD-Modell zu verwendende Datei wählen:

- Nach Wahl der Datei Feder\_xx.ipt versucht OptiY, das Programm Autodesk Inventor mit dieser Datei zu starten.
- Achtung: Bei diesem Start kann es zu einer Fehlermeldung kommen, wenn das OptiY-Programm mit Administrator-Rechten gestartet wurde:

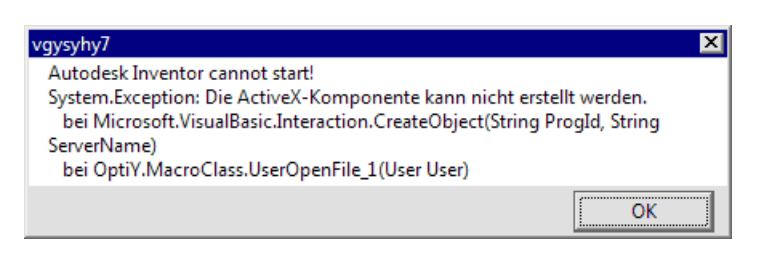

- $\blacksquare$  In den Kompatibilitätseinstellungen der OptiY-Eigenschaften muss die Berechtigungsstufe "Programm als Administrator ausführen" deaktiviert sein!
- **Desweiteren muss Autodesk Inventor bereits als COM-Objekt registriert sein, damit es vom OptiY** gestartet werden kann. Dazu ist es erforderlich, dass Autodesk Inventor einmal mit der Berechtigungsstufe "Programm als Administrator ausführen" gestartet wurde! Danach ist diese Berechtigungsstufe ebenfalls wieder zu deaktivieren.

Nach erfolgreichem Einfügen (wenn Bauteil Feder\_xx.ipt im gestarteten Autodesk Inventor erscheint) vergeben wir einen markanten Namen mit sinnvollem Kommentar für das CAD-Modell:

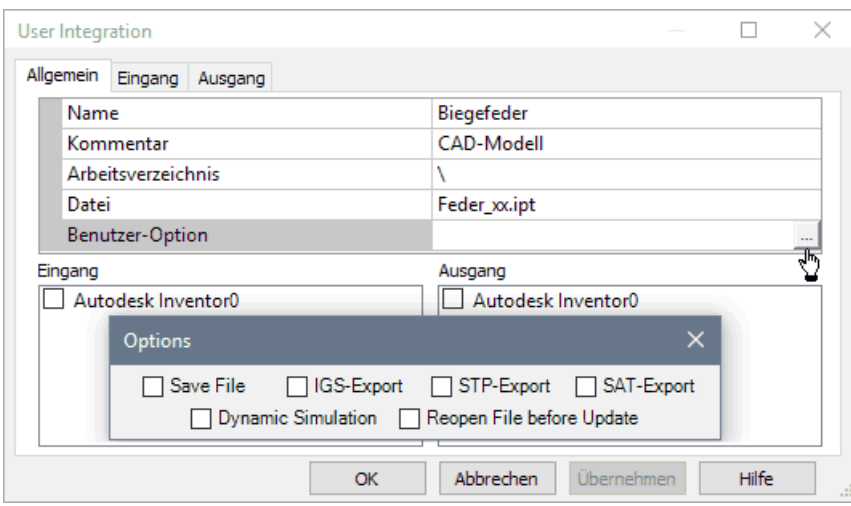

- Für das Arbeitsverzeichnis ersetzen wir den konkreten Pfadnamen durch das Kürzel "\", welches das Verzeichnis repräsentiert, in welchem sich OptiY-Modelldatei (Typ=.opy) befindet.
- Als Benutzer-Option kann man vorgeben, ob ein Speichern des CAD-Modells mit den vom OptiY eingespeisten Parametern erfolgen soll. Dafür muss man dann das gewünschte CAD-Format wählen.
- **Wichtig:** 
	- 1. Wir benötigen keinen File-Export, da wir die Ergebnis-Werte direkt aus dem CAD-Modell entnehmen.
	- 2. Die Aktivierung der Option "Reopen File before Update" ist zeitintensiv und wahrscheinlich nicht erforderlich.
- 3. Erst wenn es Probleme bei der Berechnung des CAD-Modells im Autodesk Inventor gibt, sollte man testen, ob es nach Aktivierung dieser Option funktioniert.
- 4. Nach erfolgreichem Aufruf von Autodesk Inventor sollte man versuchen, ob es nach dem Deaktivieren dieser Option immer noch funktioniert.

Wir schließen die Konfiguration der Zuordnung der CAD-Datei Feder\_xx.ipt zum Programm Autodesk Inventor durch quittieren mit OK ab:

- Danach speichern wir den aktuellen Zustand des OptiY-Projektes.
- Die OptiY-Projektdatei Feder\_xx.opy speichern wir in den gleichen Ordner, in welchem sich bereits die CAD-Datei Feder\_xx.ipt befindet (mit Teilnehmernummer xx=00..99).

#### Besonderheiten des Inventor-Starts durch OptiY:

- OptiY testet, ob das erforderliche CAD-Modell bereits im Autodesk Inventor aktiv ist.
- Ist dies nicht der Fall, erfolgt ein Start des Autodesk Inventor mit dem benötigten Modell. Dabei wird zusätzlich zur Applikation "Autodesk Inventor" auch noch ein Hintergrundprozess "Autodesk Inventor" gestartet.
- Dieser Hintergrundprozess wurde (zumindest in früheren Versionen) nach einem manuellen Beenden der Applikation nicht mit beendet.
- Auf diese Art und Weise können sich im Hintergrund mehrere Inventor-Prozesse anreichern, welche dem System Ressourcen entziehen.
- Dies kann man mit dem Windows-Taskmanager überprüfen. Wenn man die Ansicht der gestarteten Prozesse nach der Arbeitsspeichergröße ordnet, werden alle "Autodesk Inventor"-Prozesse an oberer Stelle aufgelistet:

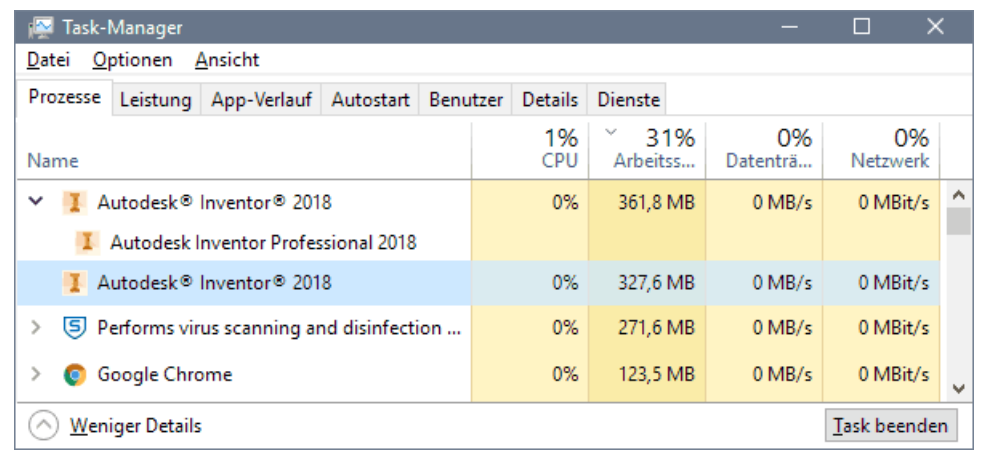

■ Überflüssige Inventor-Prozesse sollte man mittels "Task beenden" löschen.

#### Nennwerte in das CAD-Modell einspeisen

Die Nennwerte der Biegefeder-Abmessungen sollen so geändert werden, dass sich die Biegefeder im Sinne der Anforderungen optimal verhält:

- Dazu muss man im Experiment-Workflow entsprechende Nennwerte (z.B. Laenge, Breite, Dicke) definieren und mit den zugehörigen Parametern (L\_xx, b\_xx, t\_xx) des CAD-Modells verknüpfen.
- In einem ersten Schritt fügt man dafür mit dem Workflow-Editor abstrakte Daten-Objekte ein:

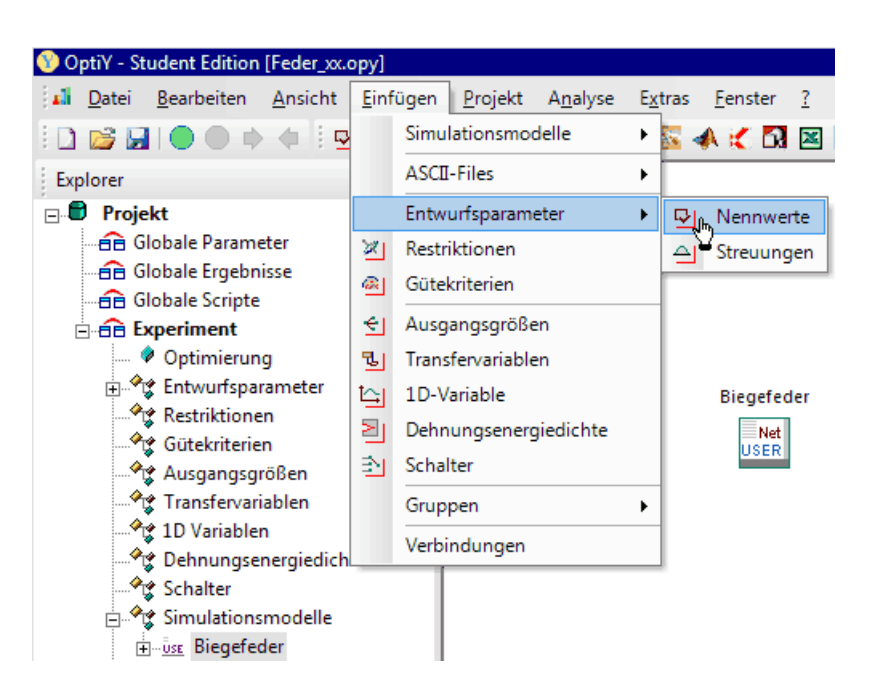

- Diese Nennwert-Objekte kann man mittels Mausklick auf dem Workflow-Desktop ablegen.
- Hält man dabei die Strg-Taste gedrückt, so kann man mehrere nacheinander ablegen.
- Die Standardbezeichner Nennwert\_x sollte man durch sinnvolle Namen entsprechend der konstruktiven Entwurfsgrößen versehen. Ein zusätzlicher Kommentar erleichtert die spätere Deutung.

Falls es beim Zuordnen der konkreten CAD-Datei keine Fehlermeldung gab und das OptiY seitdem nicht beendet und neu gestartet wurde, sollte *Autodesk Inventor* noch aktiv sein (= Programmfenster mit Bauteil Feder\_xx.ipt ist geöffnet).

Wichtig: Ist *Autodesk Inventor* nicht gestartet, so muss man dies jetzt nachholen:

- Dazu ist im Konfigurationsdialog des CAD-Modells erneut die Datei "Feder\_xx.ipt" auszuwählen
- und das Arbeitsverzeichnis ist auf "\" zu setzen.

Eingang: für das CAD-Modell werden die drei Nennwerte ausgewählt:

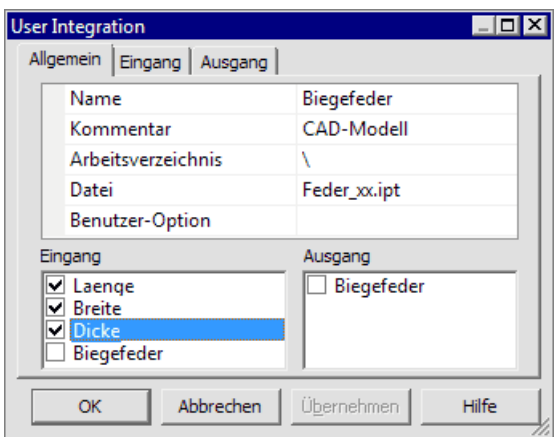

#### Wichtig:

In der Register-Karte "Eingang" sollte man alle markierten Eingang-Größen konsequent mit Parametern des CAD-Modells verbinden, bevor man OK drückt:

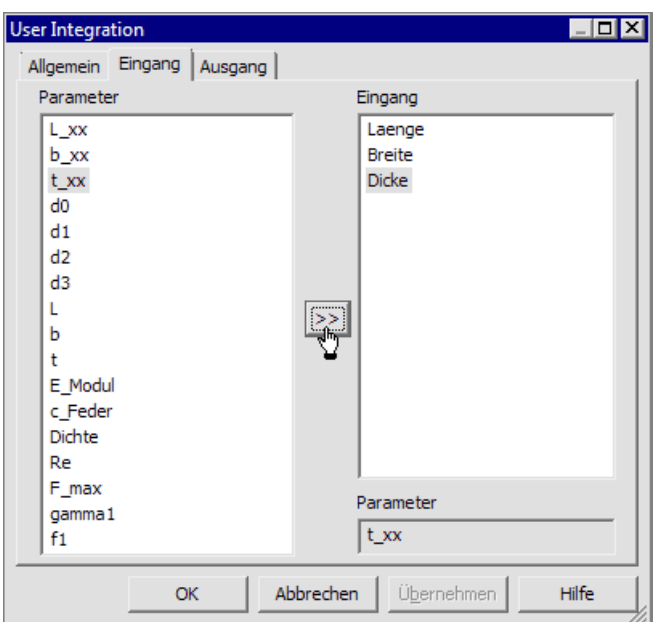

Nach Abschluss der Parameter-Zuordnung erscheinen die Verbindungen im Workflow (leider auch dann, wenn eine Verbindung nicht richtig hergestellt wurde!):

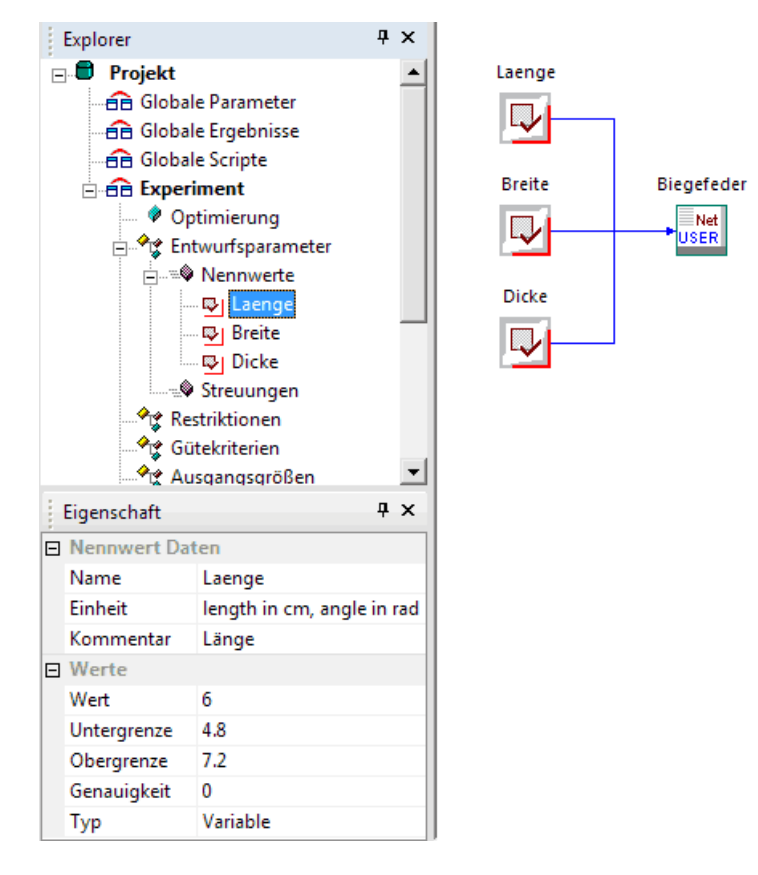

Die Eigenschaften der Entwurfsparameter (Nennwerte) werden auf Basis der aktuellen CAD-Modellwerte mit Standard-Annahmen versehen:

#### Wert:

- Es wird aus dem CAD-Modell der für die Ausgangslösung eingestellte Wert des zugeordneten Benutzerparameters als Startwert übernommen (unter Berücksichtigung der verwendeten physikalischen Einheit).
- Hinweis: Obwohl im CAD-Modell die Einheit mm verwendet wird, erfolgt an der Schnittstelle zum OptiY eine Umrechnung in cm. Im OptiY-Workflow muss man also die Abmessungen der Biegefeder in Zentimeter beschreiben!

#### Grenzwerte:

- Die Grenzwerte beschreiben für das Optimierungsverfahren den zulässigen Suchbereich des jeweiligen Entwurfsparameters.
- Unter- und Obergrenze werden von  $OptiY$  automatisch um  $20\%$  vom Startwert entfernt platziert.
- Diese Grenzwerte werden wir bei der Konfiguration des Optimierungsverfahrens noch präzisieren.

#### Bewertungsgroeszen aus dem CAD-Modell auslesen

Mit dem CAD-Modell werden alle Größen berechnet, welche man benötigt, um die Erfüllung der gestellten Anforderungen bewerten zu können:

- $\blacksquare$  Im OptiY unterscheidet man bei den Bewertungsgrößen zwischen Restriktionen (Einhaltung von Grenzwerten) und Gütekriterien (Wert möglichst klein oder groß).
	- c\_Feder (Federkonstante) soll einen vorgegebenen Sollwert besitzen (Restriktion)
	- F\_Max (max. zulässige Kraft) soll größer sein, als die maximal auftretende Kraft (Restriktion)
	- f1 (Frequenz der Grundschwingung) soll möglichst groß werden (Gütekriterium)

Restriktionsgrößen und Gütekriterien kann man nicht direkt den konkreten Benutzerparametern im CAD-Modell zuordnen. Dafür benötigt man zusätzliche Ausgangsgrößen, welche wir ebenfalls in den Workflow einfügen:

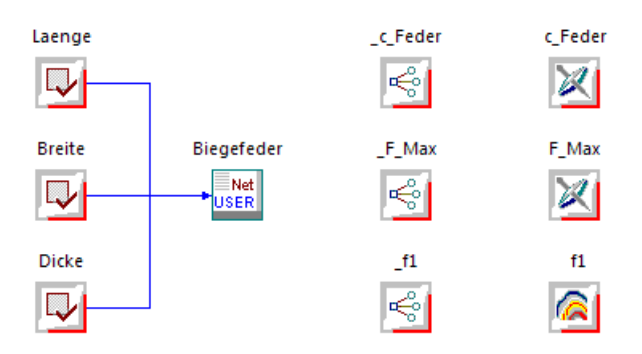

- Gleiche Bezeichner sollte man für Workflow-Größen vermeiden. Deshalb wurde den Ausgangsgrößen einheitlich ein Unterstrich vorangestellt.
- Die Zuordnung der Ausgangsgrößen erfolgt analog der Zuordnung der Eingangsgrößen:

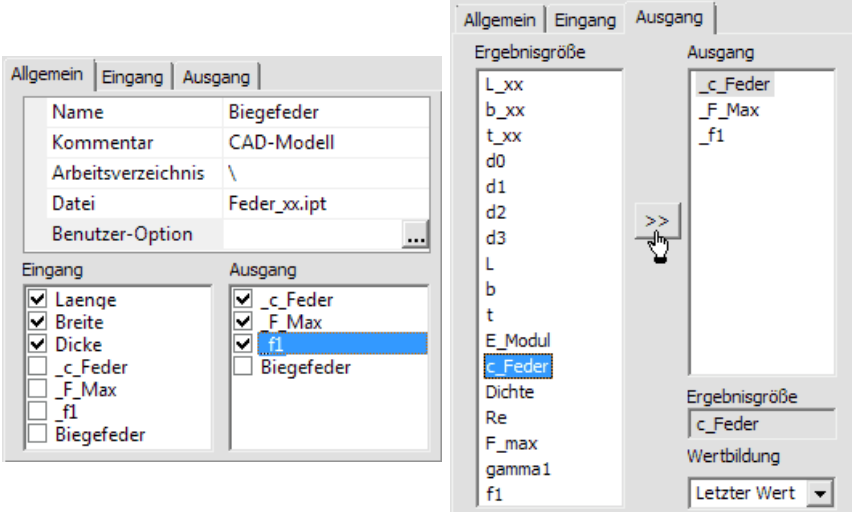

Die Verknüpfung der Restriktionen/Gütekriteriken mit den Ausgangsgrößen erfolgt über den Eigenschaftsdialog dieser Bewertungsgrößen (Doppelklick auf das Symbol):

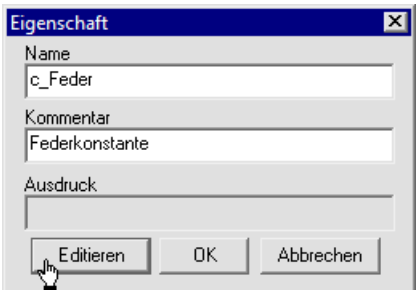

- Der Wert einer Bewertungsgröße kann durch mathematische Verknüpfung aller anderen im Workflow verfügbaren Werte gebildet werden.
- Diese Verknüpfung wird in Form eines Ausdrucks notiert.
- Den Ausdruck kann man nicht direkt eintragen, sondern man muss ihn mit einem bereitgestellten "Rechner" bearbeiten:

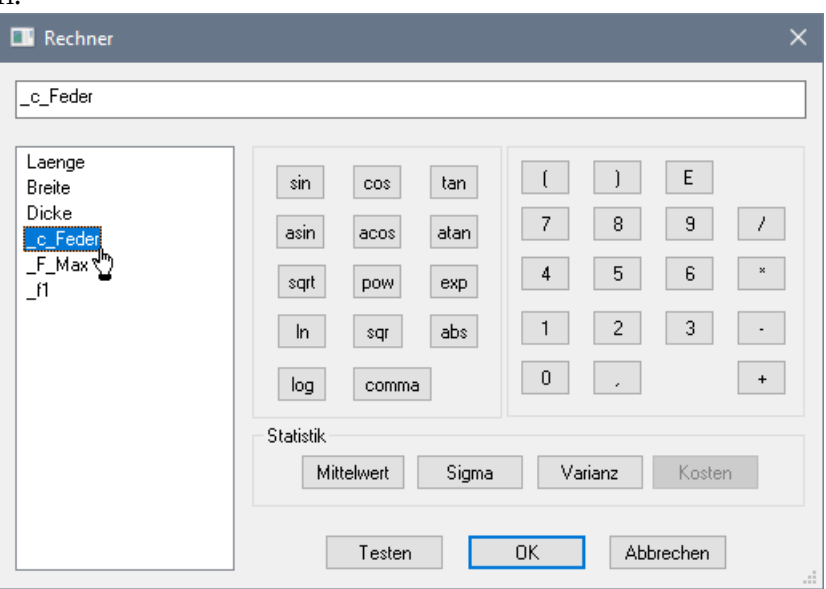

- Der "Rechner" bietet den Zugriff auf alle Input- und Output-Objekte des Experiment-Workflows:
	- Nach Doppelklick auf die gewünschte Größe erscheint diese am Ende des aktuellen Ausdrucks.
	- Im Beispiel ist mit Ausnahme des Gütekriteriums nur die direkte Zuweisung der entsprechenden Output-Größe erforderlich.

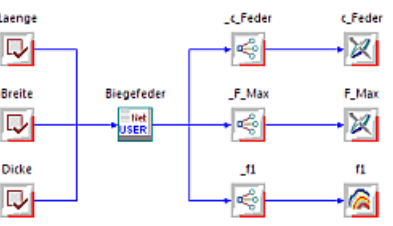

### Hinweis zum Gütekriterium:

- Ziel ist eine Lösung mit möglichst hoher Resonanzfrequenz f1.
- Die Optimierungsverfahren versuchen jedoch, die Werte der Gütekriterien zu minimieren!
- Eine pragmatische Lösung besteht in solch einem Fall in der Negation des Wertes für  $f_1$  im "Rechner":  $f1*/-1$ )
- Hinweis zu den Einheiten:
	- Im CAD-Modell wurden die Bewertungsgrößen ohne Einheit berechnet. Deshalb müssen die Einheiten nachträglich manuell in den Eigenschaften der Ausgangs- und Bewertungsgrößen ergänzt werden.
	- $\blacksquare$  Die eingetragen Maßeinheiten haben im OptiY keinen Einfluss auf die Berechnung, sondern dienen nur als Information für den Anwender, mit welchen physikalischen Größen er zu tun hat.
	- In diesem Zusammenhang sollte man für die Nennwerte den Eintrag "length in cm, angle in rad" durch "cm" ersetzen!

```
Abgerufen von "http:///index.php?title=Software:_CAD_-_Tutorial_-_Optimierung_-
_Workflow&oldid=26638"
```
# Software: CAD - Tutorial - Optimierung - Globale Suche

Aus OptiYummy

↑

 $- \rightarrow$ Globale Suche

Die Zusammenhänge zwischen den Abmessungen der Biegefeder und den Werten der Bewertungsgrößen sind nichtlinear:

- Die berücksichtigten physikalischen Effekte enthalten Abhängigkeiten mit unterschiedlichsten Exponenten (von  $-3$  bis  $+3$ ).
- Es ist deshalb schwierig bis unmöglich, bei Berücksichtigung mehrerer Anforderungen die optimale Lösung durch analytische Berechnung oder durch "Probieren" zu finden.

Es ist immer günstig, wenn man Zusammenhänge zwischen den veränderlichen Parametern eines Systems und den sich daraus ergebenden Ergebnisgrößen grafisch veranschaulichen kann:

- Bei zwei variablen Parametern und geringem Zeitaufwand zur Ermittlung einer Stützstelle ist dafür die Raster-Suche als globales Suchverfahren der numerischen Optimierung sehr gut geeignet.
- Innerhalb vorgegebener Grenzen für jeden Parameter erfolgt eine gleichmäßige Abtastung des damit aufgespannten Suchraumes.
- Die Anzahl der möglichen Stützstellen ist abhängig von der zumutbaren Berechnungszeit (z.B. maximal einige Minuten).

Wir vereinfachen am Anfang das Problem von drei auf zwei Optimierungsvariablen, indem wir eine konstante Dicke=0,5 mm für das Blech der Biegefeder annehmen (Typ=Konstante):

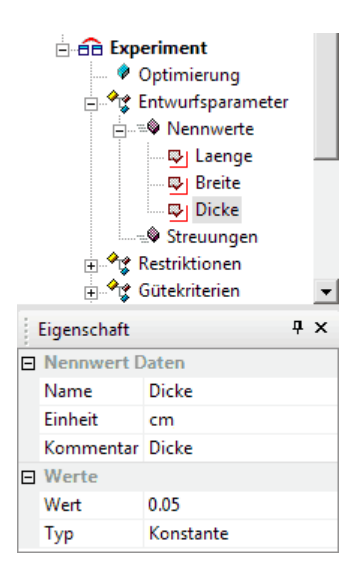

Die anderen beiden variablen Abmessungen erhalten die folgenden Grenzwerte:

- Laenge =  $40 \text{ mm} ... 90 \text{ mm}$
- Breite =  $3 \text{ mm} \dots 8 \text{ mm}$

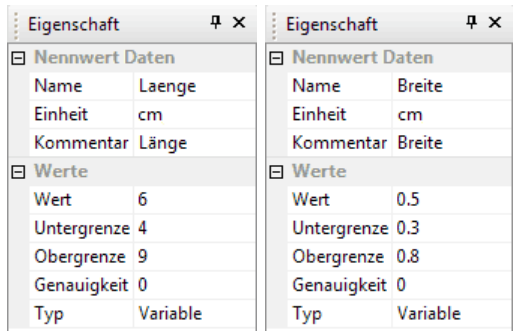

Als Optimierungsverfahren wählen wir die Raster-Suche mit 400 Schritten, was einem Raster von 20x20 Stützstellen entspricht (Empfehlung 225=15x15 für schwache PC):

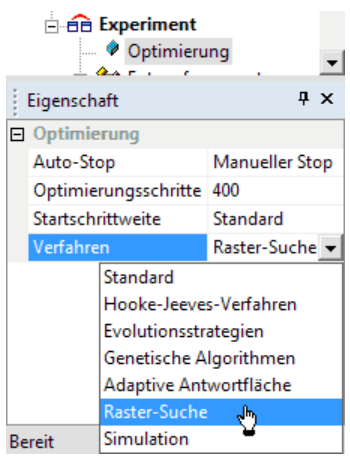

Für die beiden Restriktionen tragen wir die geforderten Grenzwerte ein:

- c\_Feder =  $(140+xx) N/m$  (mit xx=00..99)
- $\textbf{F}\_\text{Max} \geq 1 \text{ N}$
- Dabei wählen wir für c\_Feder ein schmales, zulässiges Toleranzband (z.B. 1 N/m breit). Dieses Toleranzband ist so zu platzieren, dass die Lösung zum richtigen Grenzwert konvergiert. Da eine möglichst hohe Resonanzfrequenz gefordert wird, entspricht dies einer Tendenz zu größeren Federsteifen → also z.B. für xx=00 ergibt sich Bereich =  $(139..140)$  N/m.
- Die maximal zulässige Kraft F\_Max ist nach oben praktisch unbegrenzt, was durch einen entsprechend großen Wert repräsentiert wird:

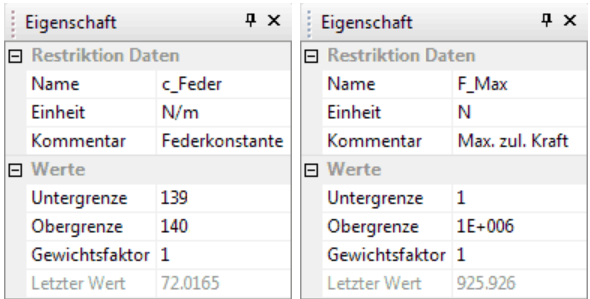

Nachdem wir das Experiment soweit konfiguriert haben, speichern wir den aktuellen Zustand. Danach starten wir die Berechnung  $\boxed{\bigcirc}$  (*Projekt > Start*):

- Im geöffneten Windows-Taskmanager können wir beobachten, wie Inventor.exe als Prozess gestartet wird.
- Dann beginnt die systematische Berechnung aller Stützstellen entsprechend der Rastersuche.
- Während die Berechnung läuft, können wir die Ergebnisse in geeigneten Diagrammen darstellen.
- Um einen Eindruck von der Abhängigkeit der Federkonstanten c\_Feder=f(Laenge,Breite) und der Resonanzfrequenz f1=f(Laenge,Breite) zu erhalten, konfigurieren wir dafür unter Analyse > Darstellung > 3D-Darstellung entsprechende Diagramme:

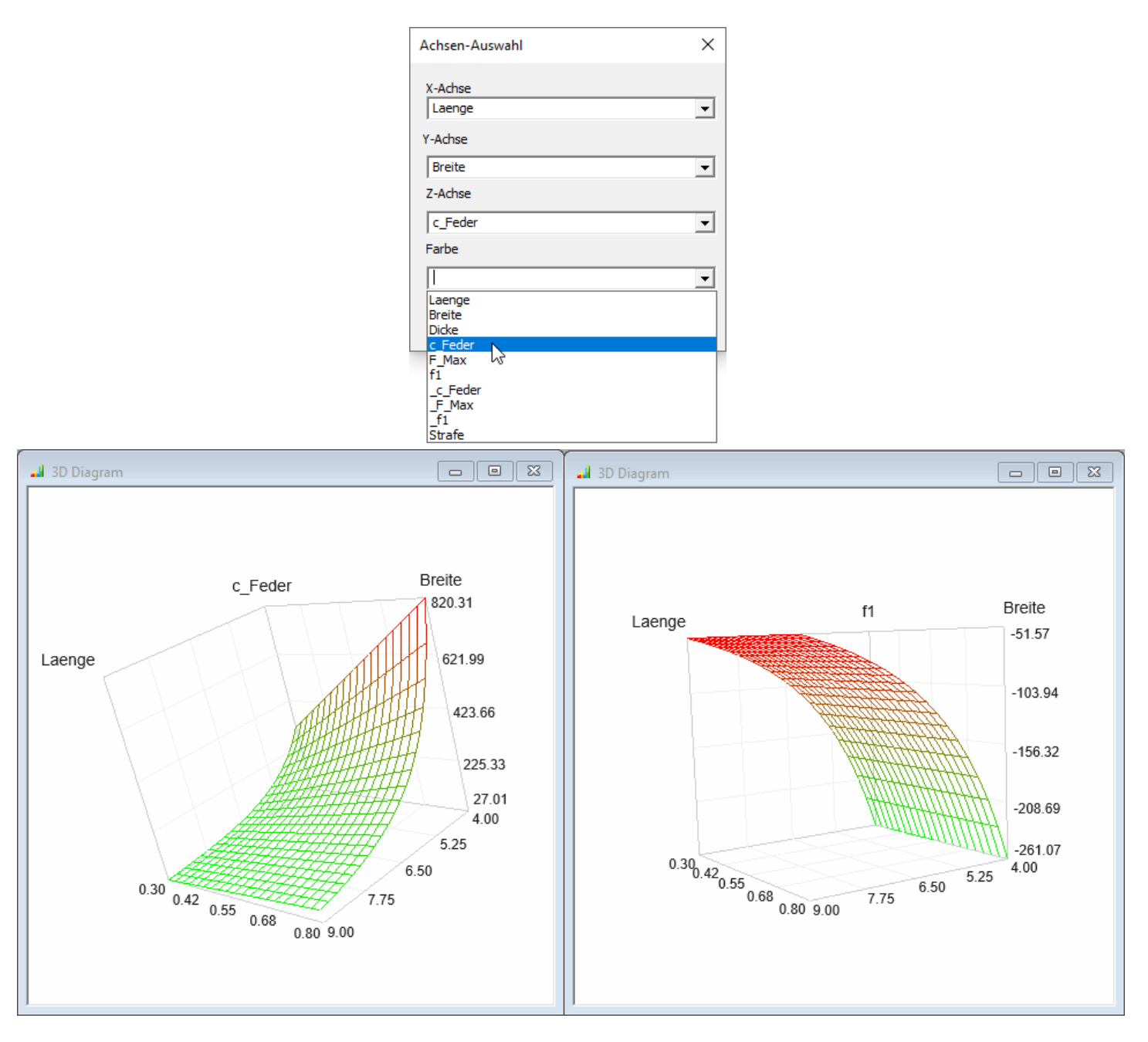

- **Hinweis:** Mit der Version OptiY 4.7 hat sich die Form der 3D-Darstellung leicht geändert. Das Konfigurationsfenster lässt die Definition des Farbverlaufs nun unabhängig von den Achsen zu. Wir wählen im Weiteren Verlauf der Übung den Parameter für "Farbe" immer identisch zur "Z-Achse". Damit entsprechen die 3D-Darstellungen mit Ausnahme der neuen Farbgebung weiterhin dieser Anleitung. Da die Ansichtsrotation und Liniendarstellung der neuen Version noch nicht voll ausgereift sind, bleiben die folgenden Abbildungen zunächst unverändert.
- Die Funktionsflächen entstehen bereits während der Optimierung.
- Dazu muss man die 3D-Diagramme jedoch entsprechend konfigurieren (Diagramm mit Cursor anklicken, Eigenschaften im Experiment-Browser editieren):

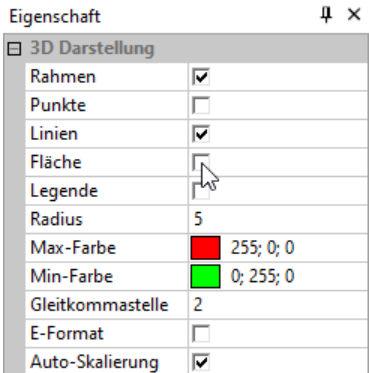

■ Da zusätzlich die maximal zulässige Kraft F\_Max überprüft werden muss und man wissen möchte, ob

#### überhaupt zulässige Lösungen (Strafe=0) existieren, stellen wir diese Bewertungsgrößen ebenfalls in 3D-Diagrammen dar:

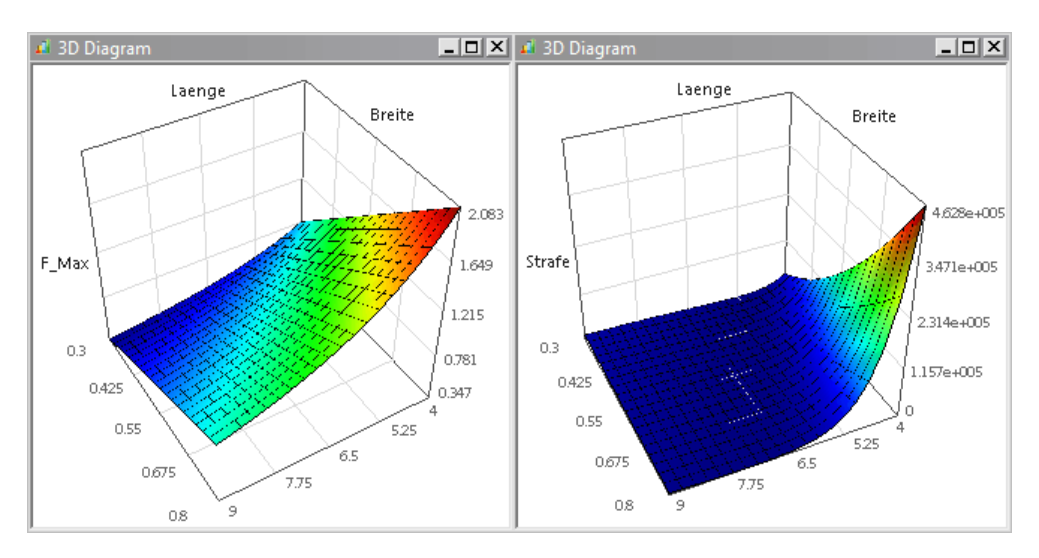

Diesen Diagrammen kann man folgende Informationen entnehmen:

- Die Federkonstante c\_Feder=140 N/m lässt sich bei gegebener Federdicke durch alle Kombinationen von Länge und Breite entlang der Höhenlinie 140 N/m realisieren.
- Von diesen Kombinationen sollte man diejenige als optimale Lösung benutzen, welche die höchste Resonanzfrequenz f1 besitzt und die Belastung mit einer Kraft von 1 N verträgt.
- Die Kraft von 1 N kann kritisch werden, weil die maximal zulässige Kraft F\_Max in diesem Bereich in der gleichen Größenordnung liegt.
- Das auomatisch generierte Gütekriterium Strafe widerspiegelt mit seinem Wert den quadratischen Abstand zum zulässigen Lösungsbereich.
- Im zulässigen Lösungsbereich sind keine Restriktionsgrenzen verletzt (Strafe=0).
- An der automatisch skalierten Z-Achse des Strafe-Diagramms erkennt man als untere Grenze=0. D.h., es existieren zulässige Lösungen.
- Leider erkennt man aufgrund der ungünstigen Skalierung nicht den zulässigen Bereich auf der Strafe-Funktionsfläche.
- Dies lässt sich ändern, indem man die automatische Skalierung deaktiviert und einen günstigen oberen Grenzwert für die Z-Achse angibt:

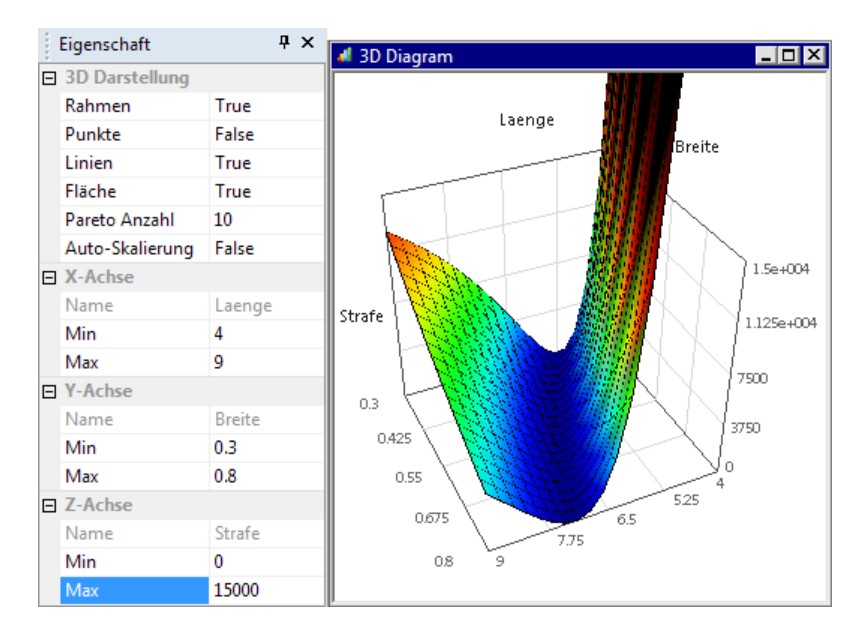

- Nun erkennt man deutlich das praktisch lineare Tal mit Strafe=0, welches der projizierten Höhenlinie c\_Feder=140 N/m unter Berücksichtigung der maximal zulässigen Kraft F\_Max≥1 N entspricht .
- Den Bestwert im Sinne des Frequenzkriteriums kann man ablesen unter *Analyse > Bestwert >* Parameter anzeigen:

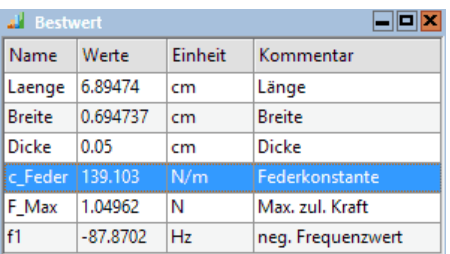

Hinweis: Der angezeigte Bestwert wird nicht dem mathematisch "exakten" Optimum entsprechen, weil nur Werte der Stützstellen der Rastersuche berücksichtigt werden.

Eine Einbeziehung der Feder-Dicke als zusätzliche dritte Optimierungsvariable ist für die globale Suche nicht sinnvoll:

- Die Darstellung in 3D-Diagrammen ist unübersichtlich, da eigentlich 4D-Diagramme benötigt werden.
- Die Berechnungszeit erhöht sich mit der Potenz der Anzahl der Optimierungsvariablen. Bei gleicher Rasterdichte 20x20x20 sind bereits 8000 Stützstellen erforderlich. Damit erhöht sich die Berechnungszeit von ca. 2:30 min auf fast 1 Stunde!

 $\leftarrow$   $\rightarrow$ 

Abgerufen von "http:///index.php?title=Software:\_CAD\_-\_Tutorial\_-\_Optimierung\_-\_Globale\_Suche&oldid=27088"

# Software: CAD - Tutorial - Optimierung - Lokale Suche

Aus OptiYummy

↑

 $\leftarrow \rightarrow$ Lokale Suche

Bei der globalen Suche haben wir den Einfluss unterschiedlicher Feder-Dicken aufgrund mangelnder Anschaulichkeit und langer Rechenzeiten nicht berücksichtigt. Dies werden wir jetzt bei Anwendung eines lokalen Suchverfahrens nachholen:

- Die lokale Suche beginnt bei einer Ausgangslösung. Sie bewegt sich im Lösungsraum zielgerichtet zu kleineren Werten der Straf-Funktion, bis ein Minimum erreicht wird (möglichst Strafe=0).
- Wurde eine gültige Lösung gefunden (Strafe=0), so bewegt sich ein lokales Suchverfahren zielgerichtet zu kleineren Werten der Gütekriterien, bis ein Minimum erreicht ist.
- Bei den erreichten Minima kann es sich bei ungünstigen Zielfunktionen auch um lokale Minima handeln ("Senken" in der Oberfläche).
- Man weiß bei komplexen Problemen meist nicht, ob man wirklich das globale Optimum erreicht hat.

Die Zielfunktion in unserem Beispiel ist anscheinend "gutmütig". Die Bewertungsgrößen werden repräsentiert durch stetig gekrümmte, nicht wellige Funktionen.

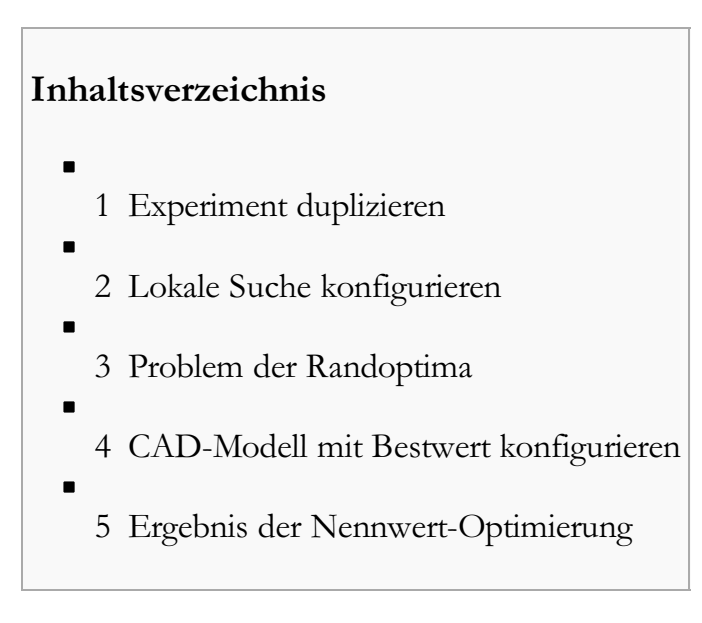

#### Experiment duplizieren

OptiY bietet die Möglichkeit, für ein Projekt mehrere Experimente zu verwalten. So können wir die bisherigen Einstellungen beibehalten und als Ausgangspunkt für ein neues Experiment nutzen:

- Nach dem Duplizieren des Experiments erscheint im OptiY-Explorer die Kopie als Experiment2.
- Dieses weitere Experiment besitzt am Anfang die gleiche Konfiguration wie das Original. Nur die Anzeigefenster muss man neu definieren.
- Verwaltet man mehrere Experimente in einem Projekt, so sollte man mittels Umbenennen dafür sinnvolle Namen vergeben:
	- Das bisherige Experiment könnte man z.B. Globale Suche nennen.

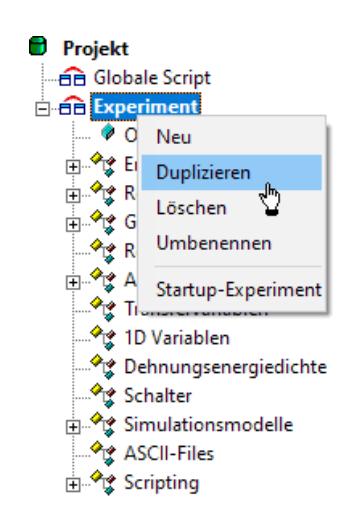

- Für das neue Experiment bietet sich die Bezeichnung Lokale Suche an:<br>  **Projekt** 
	- **BB** Globale Parameter **BB** Globale Ergebnisse **B** Globale Scripte **E-BB** Globale Suche 由 **a** Lokale Suche

#### Lokale Suche konfigurieren

Für jedes Experiment wird von OptiY ein separater Workflow verwaltet, so dass darin unabhängig voneinander Änderungen vorgenommen werden können:

- Zuerst selektieren wir die Lokale Suche über das Kontextmenü als Startup-Experiment, um es zu bearbeiten.
- Wir aktivieren den Nennwert der Dicke als Variable in den Grenzen von 0,3 mm ... 0,8 mm.
- Für die Optimierung wählen wir das Hooke-Jeeves-Verfahren mit Startschrittweite=Standard.
- Wir erhöhen die Zahl der Optimierungsschritte=500 (mittels manuellem Stop ∧ können wir jederzeit die Berechnung anhalten).
- Für alle Nennwerte und Bewertungsgrößen öffnen wir ein Nennwert-Diagramm, indem wir mit dem Cursor jede Größe einzeln in den Grafikbereich ziehen.

Nach dem Start der Optimierung ergibt sich folgende zielgerichtete Veränderung der Abmessungen:

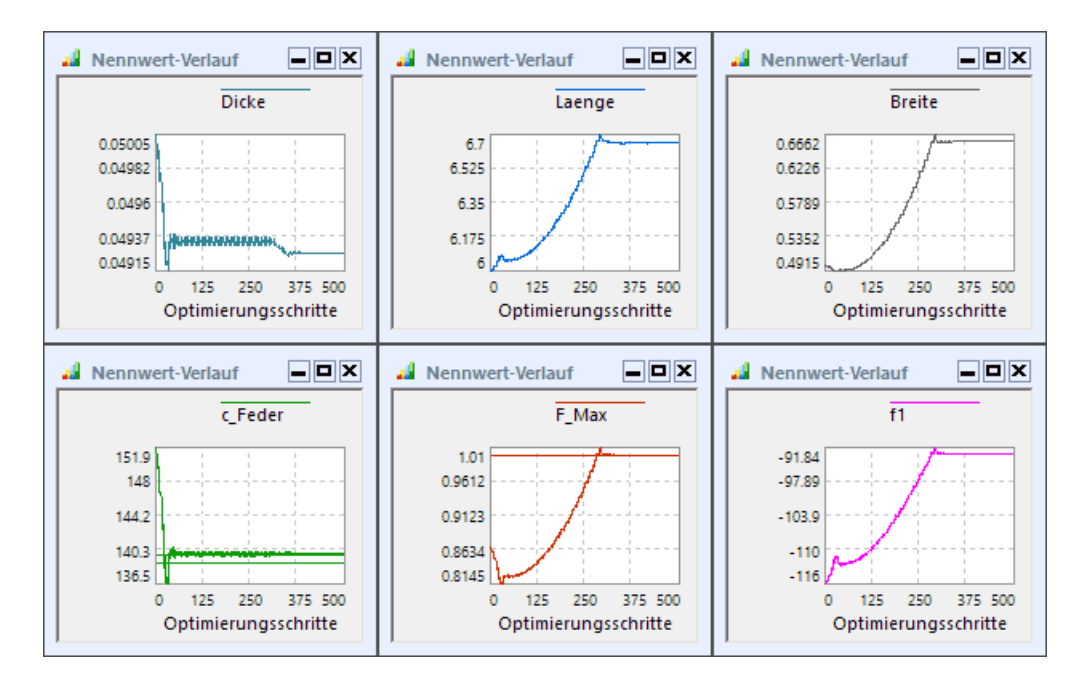

#### Problem der Randoptima

Bei technischen Problemstellungen wird die optimale Lösung meist an Restriktionsgrenzen liegen, weil die zu berücksichtigenden Anforderungen oft entgegensetzt wirken. Das führt an Restriktionsgrenzen mit großer Wahrscheinlichkeit zu Problemen der Konvergenz in Richtung einer optimalen Lösung:

- Bei der in  $OptiY$  verwendeten hierarchischen Optimierungsstrategie wird aus den aktuellen Restriktionsverletzungen der Wert einer Straf-Funktion berechnet.
- Um zuerst alle Forderungen zu erfüllen, hat die Minimierung des Straf-Funktionswertes die höchste Priorität.
- Erst wenn alle Forderungen erfüllt sind (Straf-Funktionswert=0), widmet sich die Optimierungsstrategie der Verfolgung unserer Wünsche (Minimierung der Gütekriterien).
- Eine bessere Erfüllung unserer Wünsche (Resonanzfrequenz vergrößern) führt zwangsläufig wieder zu Restriktionsverletzungen (zu große Federkonstante).
- Damit schaltet der Optimierungsprozess an dieser Stelle ständig zwischen zwei Zielfunktionen hin und her (Forderungen und Wünsche).
- Die Konvergenz zur optimalen Lösung wird damit meist "zuverlässig" verhindert!

Dieses Problem lässt sich zum Glück einfach lösen, indem man alle Wünsche als Forderungen formuliert:

- Diese Änderung führen wir über den Workflow-Editor durch.
- Wir löschen das Gütekriterium "f1" und ergänzen eine neue Restriktionsgröße, die wir ebenfalls "f1" nennen.
- Wir verknüpfen diese Restriktionsgröße mit der zugehörigen Ausgangsgröße "\_f1" des Modells, das negative Vorzeichen ist nun nicht mehr erforderlich:
	- Als unteren Grenzwert geben wir auf Grund unserer Vorkenntnisse aus der globalen Suche eine anzustrebende Resonanzfrequenz ein, welche etwas größer ist, als man voraussichtlich erreichen kann (z.B. Bestwert aus globaler Suche ca. 90 Hz  $\rightarrow$  100 Hz als unterer Grenzwert).
	- Der obere Grenzwert sollte ungefähr doppelt so groß sein (im Beispiel dann 200 Hz), weil die Breite des zulässigen Wertebereiches einen Einfluss auf den Strafwert bei Restriktionsverletzung hat.
- Für F\_Max als Restriktionsgröße hatten wir aus "Unwissenheit" einen sehr großen oberen Grenzwert von z.B. 1E6 N verwendet:
	- Anhand der globalen Suche wissen wir inzwischen, dass dort ein Maximalwert von etwas über 2 N auftrat.
	- Damit können wir als oberen Grenzwert diesen Wert von 2 N verwenden.
- Unser Gütekriterium "Resonanzfrequenz" ist nun selbst Bestandteil der Straf-Funktion und es existieren keine separaten Gütekriterien.
- Damit entfällt das Umschalten zwischen den Zielfunktionen an den Restriktionsgrenzen und das Verfahren sollte numerisch stabil auf der Straf-Funktion zum Optimum konvergieren:

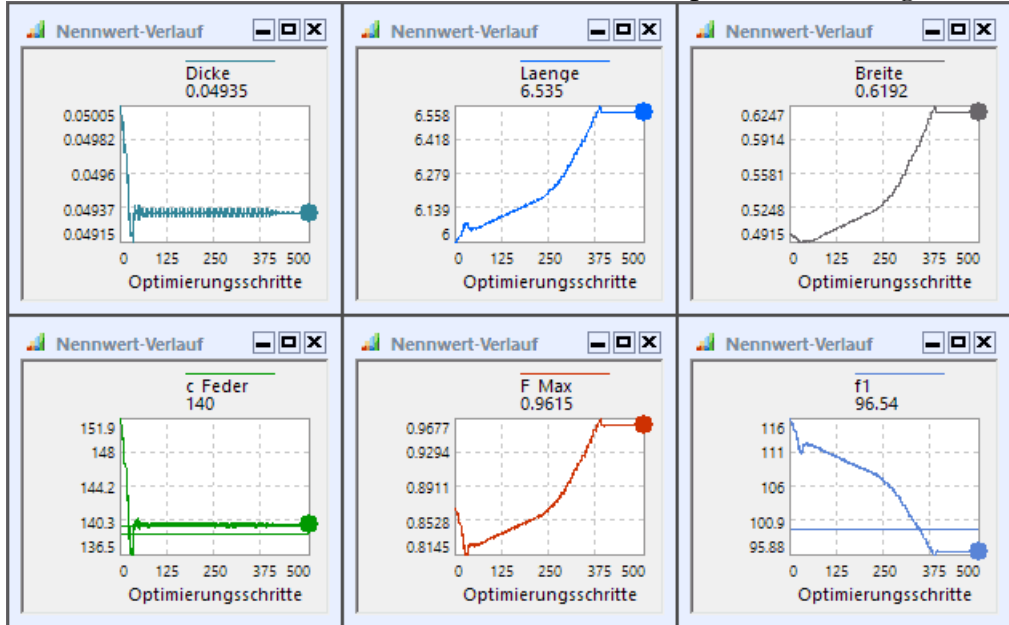

- Es fällt auf, dass die Restriktionsgrenzen so gesetzt sind, dass sie nicht alle gleichzeitig erreicht werden können.
- Deshalb stellt sich eine Kompromisslösung ein, welche dem Straf-Minimum entspricht.
- In unserem Beispiel müsste man diesen Kompromiss zugunsten einer höheren zulässigen Kraft verschieben.
- Dies erreicht man, indem man für die Restriktion F\_Max den Gewichtfaktor auf z.B. den Wert 10 erhöht.
- Nach erneuter Optimierung ergibt sich z.B. die folgende akzeptable, optimale Lösung:

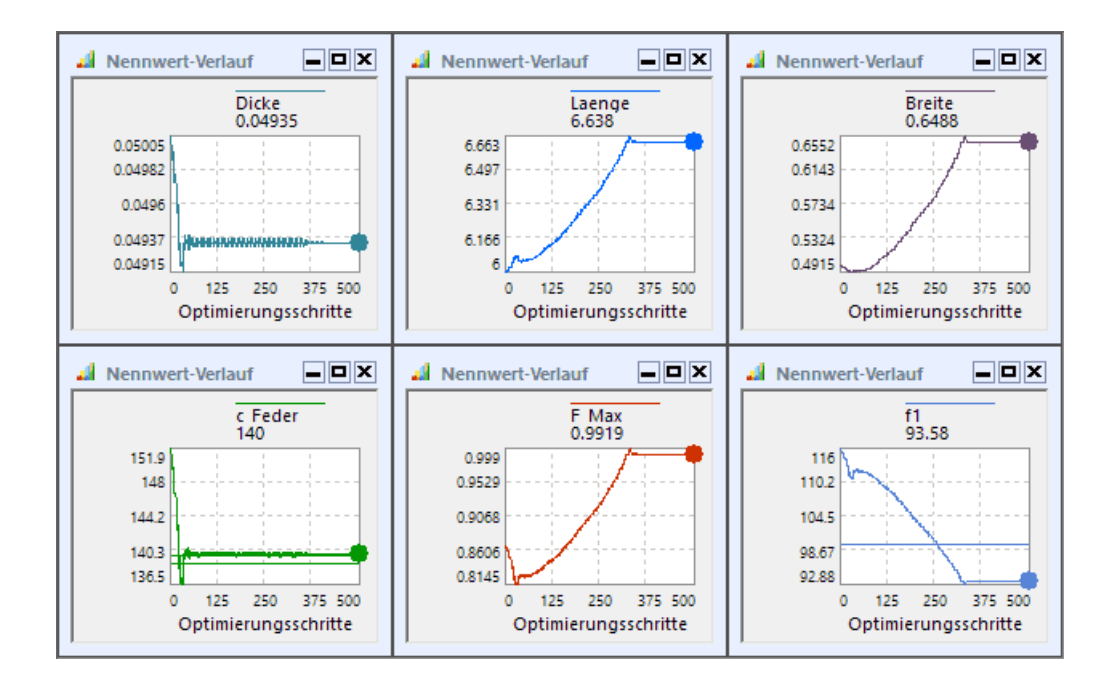

#### Wichtig:  $\blacksquare$

- 1. Falls f1 den zuvor geschätzten unteren Grenzwert erreicht, muss man diesen soweit erhöhen, bis er durch eine erneute Lösungssuche nicht mehr erreicht werden kann! Erst dann besitzt die Feder die geforderte maximal mögliche Resonanzfrequenz.
- 2. Der Bestwert einer lokalen Suche ist erst erreicht, wenn alle Variablen einen eingeschwungenen Zustand erreicht haben (wie im obigen Bild müssen alle Werte dann näherungsweise konstant bleiben!). Wird dies innerhalb der vorgegebenen Schrittzahl nicht erreicht, muss man die Anzahl der Schritte erhöhen und die Berechnung fortsetzen.

#### CAD-Modell mit Bestwert konfigurieren

Die mittels der lokalen Suche gefundene optimale Lösung kann man sich als Bestwert-Parameter anzeigen lassen:

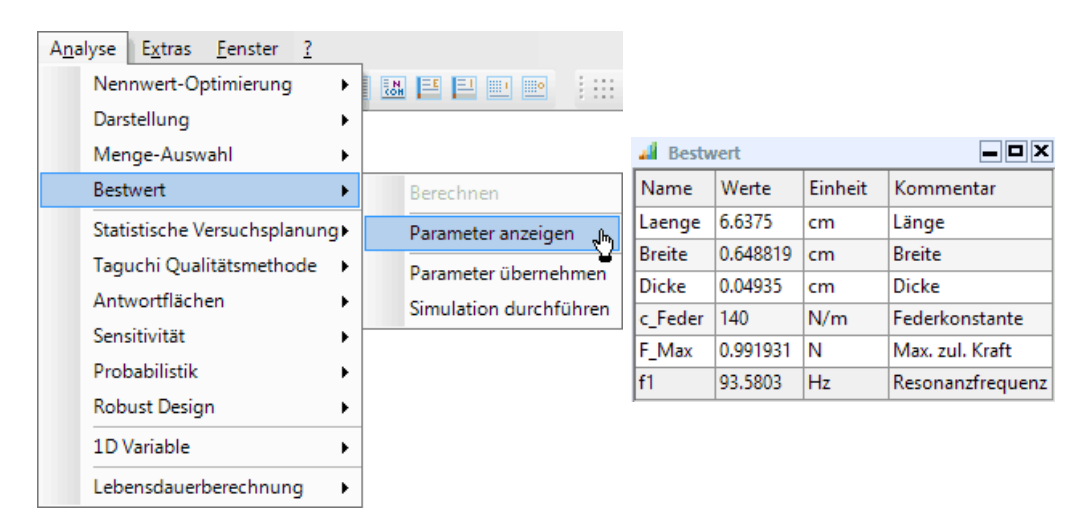

- Das CAD-Modell enthält noch immer die Parameter-Konfiguration der Ausgangslösung, weil wir sinnvoller Weise auf ein Speichern des Bauteils bei jedem Optimierungsschritt verzichtet haben.
- Diese Ausgangslösung sollte man für die lokale Suche im OptiY-Experiment nicht durch den Bestwert überschreiben, um die Nachvollziehbarkeit des Optimierungsprozesses zu gewährleisten. Deshalb darf man NICHT für den "Bestwert > Parameter übernehmen"!

Die Überführung der Parameter der optimalen Lösung in das CAD-Modell erfolgt in folgenden Schritten:

1. Benutzer-Option > Save File aktivieren für das Inventor-Modell im Workflow:

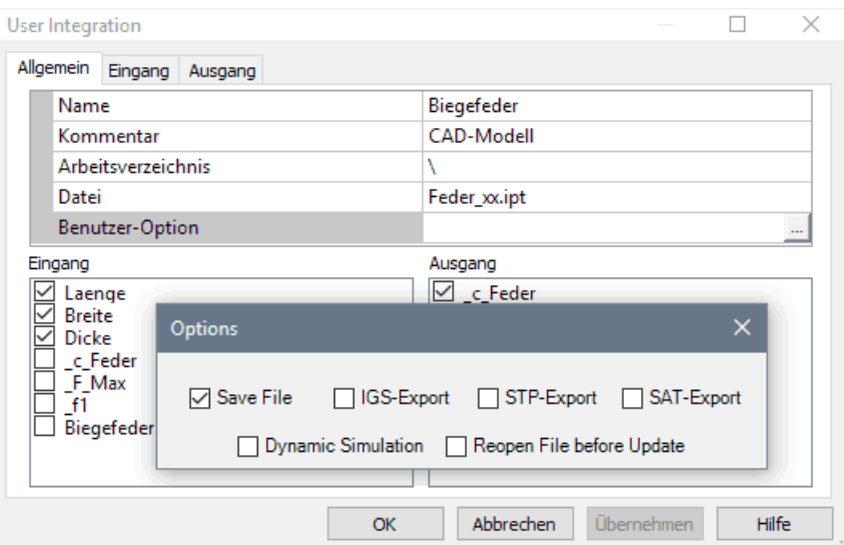

- 2. Analyse > Bestwert > Simulation durchführen speist die optimalen Parameter (Bestwert) ins CAD-Modell, welches nach der Simulation mit diesen Werten gespeichert wird.
- 3. Benutzer-Option > Save File wieder deaktivieren!

#### Ergebnis der Nennwert-Optimierung

Teilnehmer der LV notieren den aus der lokalen Suche resultierenden Bestwert (entspricht dem Nennwert-Optimum der Feder) als Bestandteil der einzusendenden Lösung:

- **Länge** [mm]
- $\blacksquare$  Breite  $\lceil \text{mm} \rceil$
- **Dicke** [mm]
- **Federkonstante**  $N/m$
- **Resonanzfrequenz** [Hz]
- **Max. zulässige Kraft [N]**

 $\leftarrow$   $\rightarrow$ 

Abgerufen von "http:///index.php?title=Software:\_CAD\_-\_Tutorial\_-\_Optimierung\_-\_Lokale\_Suche&oldid=26640"

# Software: CAD - Tutorial - Optimierung - Zusammenfassung

Aus OptiYummy

↑

 $\leftarrow$   $\rightarrow$ Zusammenfassung

Verfahren der numerischen Optimierung realisieren eine Extremwertsuche (Minima bzw. Maxima) mit Randbedingungen auf einer Zielfunktion f, welche die Güte eine Lösung in Abhängigkeit von den veränderlichen Variablen der Optimierungsaufgabe berechnet:

#### Gütewert =  $f$ (Optimierungsvariablen)

- Wenn man in der Lage ist, eine konstruktive Problemstellung in Form einer solchen Güte-Funktion zu formulieren, kann man Verfahren der numerischen Optimierung nutzen, um optimale konstruktive Lösungen zu finden.
- Parametrisierte CAD-Modelle bilden dafür eine sehr gute Grundlage, denn:
	- 1. Veränderungen von Parameterwerten erzeugen eine veränderte Geometrie für Bauteile bzw. Baugruppen und
	- 2. abgeleitet von der aktuellen Geometrie kann man Bewertungsgrößen berechnen, welche die Güte der Konstruktion repräsentieren (z.B. Masse, Volumen, Festigkeit, Resonanzfrequenzen, u.a.).
- Existiert die Möglichkeit, in das CAD-Systems Modell-Parameter einzuspeisen und berechnete Modell-Größen auszulesen, so kann man universelle Optimierungstools benutzen (z.B. OptiY).

Eine Einführung zur Nutzung der numerischen Optimierung für konstruktive Problemstellungen findet man im Kapitel "Grundlagen - Optimierungsprozess" in OptiYummy.de.

#### Werbung:

Einen guten Einstieg in die Optimierung konstruktiver Lösungen bietet das Tutorial zum "Brailleschrift-Präger" in der Lehrveranstaltung "Optimierung" des Instituts für Feinwerktechnik unf Elektronik-Design der TU Dresden.

 $\leftarrow$   $\rightarrow$ 

Hinweis: Der Pflichtteil der fünften Übung in der Lehrveranstaltung CAD-Konstruktion ist an dieser Stelle abgeschlossen. Wer noch Interesse an genaueren Untersuchungen des Federverhaltens mit dem Einfluss von Toleranzen hat, darf die Übung gerne noch vollständig bearbeiten und den nachfolgenden Link nutzen:

 $\rightarrow$ 

Abgerufen von "http:///index.php?title=Software:\_CAD\_-\_Tutorial\_-\_Optimierung\_-\_Zusammenfassung&oldid=26641"